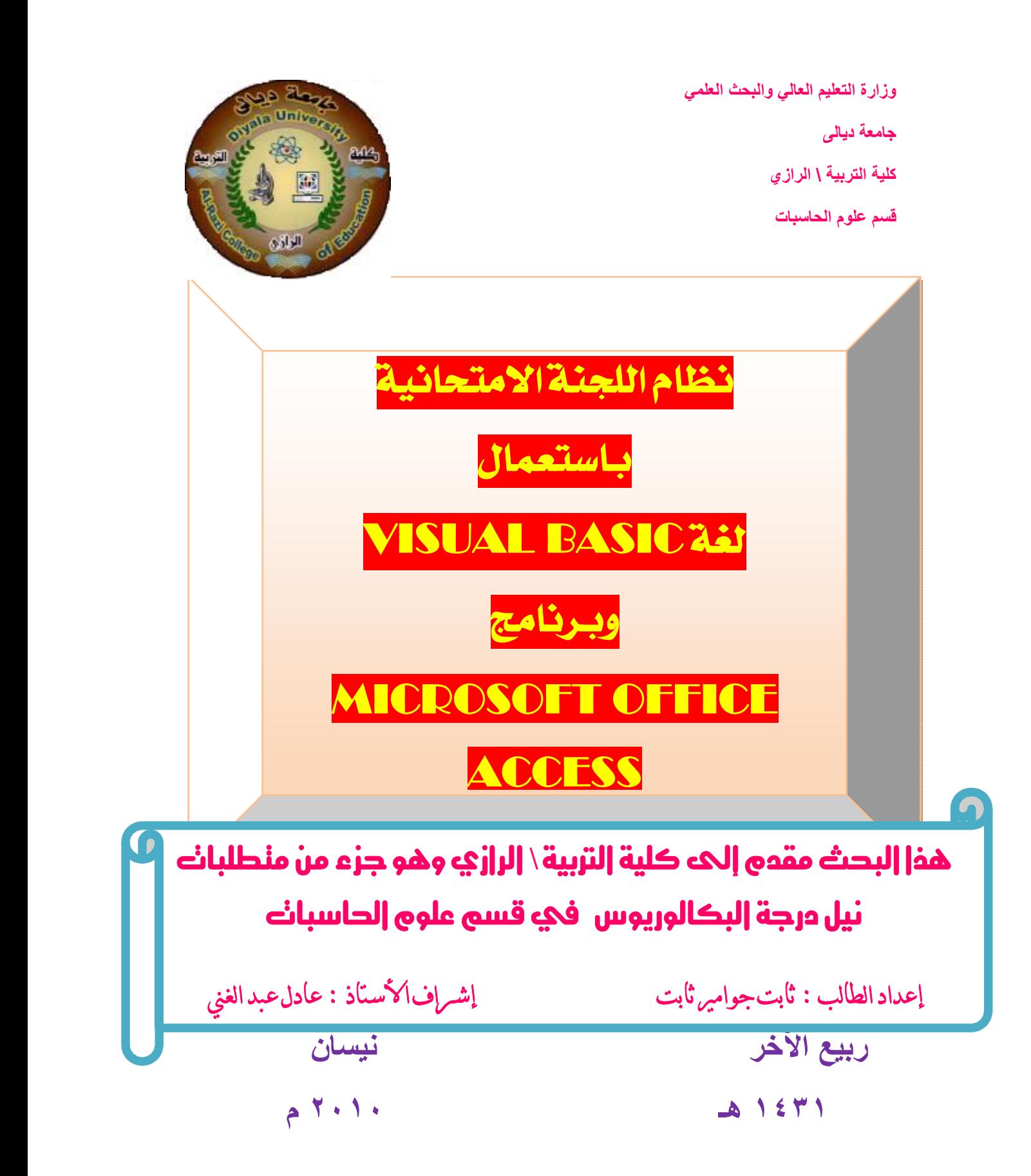

**بسم االله الرحمن الرحیم {یَرْفَعِ اللَّھُ الَّذِینَ آمَنُوا مِنكُمْ وَالَّذِینَ أُوتُوا الْعِلْمَ دَرَجَاتٍ وَاللَّھُ بِمَا تَعْمَلُونَ خَبِیرٌ} . [المجادلة ١١]**

 $\frac{1}{2}$ إلى من جرع الكأس فارغاً ليسقيني قطرة حب إلى من كلّت أنامله ليقدم لنا لحظة سعادة إلى من حصد الأشواك عن دربي ليمهد لي طريق العلم إلى القلب الكبير (والدي العزيز) . . . . . إلى من أرضعتني الحب والحنان إلى رمز الحب وبلسم الشفاء لى القلب الناصع بالبياض (والدتي الحبيبة) . . . . . إلى القلوب الطاهرة الرقيقة والنفوس البريئة إلى واحين حيــــــــاتى( إخوتى ) . . . . . الآن تفتح الأشرعة وترفع المرساة لتنطلق السفينة في عرض بحر واسع مظلم هو بحر الحياة وفي هذه الظلمة لا يضيء إلا قنديل الذكريات ذكريات الأخوة البعيدة إلى الذين أحببتهم وأحب وفي (أصدقائي) . . . . .<br>تكاد تُحــر ق من اشو اقنا لهنا إلى رحسابك ارسلنا رسائلنا وقبلها قد بعثنا الدمسع م يا قارئ الحرف اهديناك احرفنا مهراً والا قد بعثنا القرآن والهديا شوقاً اليك فهل ترضي محبتنا ومن دمانا كتبلا الشعر والخطبا فغيرنا بمداد الحسبر قلد كتبوا

# كن عالما .. فأن لم تستطع فكن متعلما . فأن لم تستطع فأحب العلماء . فأن لم تستطع فلا تبغضهم

أُهدي إليهم جميعًا ولمن يقرأه ثمرة هذا الجهد اليسير....

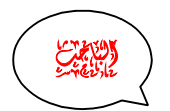

# ! شڪ وامٽان <del>.</del>

في مثل هذه اللحظات يتوقف اليراع ليفكر قبل أن يخط الحروف ليجمعها في كلمات . . . تتبعثر الأحرف وعيناً أن يحاول تجميعها في سطور . . . .

سطوراً كثيرة تمر في الخيال ولا يبقى لنا في نهاية المطاف إلا قليلاً من الذكريات وصور تجمعنا برفاق كانوا

إلى جانبنا.............. فواجب علينا شكرهم ووداعهم ونحن نخطوا خطوتنا الأولى في غمار الحياة .<br>نخص بالجزيل الشكر والعرفان إلى كل من أشعل شمعة في دروب عملنا وأعطىمن حصيلة فكره لينير دربنا إلى الأساتذة ال<del>مُسْكَّرَام</del>ٌ في كلي<u>ة التربي</u>ة\ال<u>وازي</u> ونتوجه بالشڪر الجزيل إلى : الأستاذ الثدير: عبد السلام عبد الخالق رئيس قسم علوم الحاسبات وإلى الأستاذ الفاضل مشرف هذا البحث : عادل عبد الغني كما لا أنسى الجهد الذي قام به الاسـّاذ العزيز :

> علي المجمعي والى كل من وقف معنا او علمنا شيئًا في هذه الڪلية . . .

اللاحث

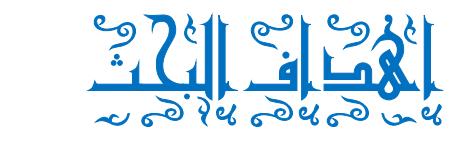

**إن الھدف من ھذا الجھد المتواضع ھو نشر الفائدة بین أوساط الطلبة الأعزاء من خلال نشر المعرفة الصرفة التي یبحث عنھا الكثیر من الطلبة ..** 

**وقد طرقنا في ھذا البحث باب أھم اللغات البرمجیة في ھذا الوقت والتي لا تكاد تجد طالبا في أقسام علوم الحاسبات یستطیع الأستغناء عن تعلمھا ؛ ألا وھي لغة فجول بیسك لما لھا من أھمیة قصوى في استمرار عجلة سیر العلم في جامعتنا العزیزة ..** 

**كما وإني في ھذا البحث آثرت على نفسي ألاّ أخرج من ھذه الكلیة إلا وأحببت أن أضع لي بصمة في ھذا القسم الغالي من خلال تصمیم برنامج نظام اللجنة الامتحانیة لیسھل على الأساتذة الأكارم حساب درجات الطلاب من دون الحاجة إلى الحساب الیدوي المعقد ومن باب خدمة ھذا القسم الغالي قمت بصمیم ھـــــــذا البرنامج المتواضع ...** 

**والذي أتمنى أن یكون ھذا عملا موفقا یفتح باب التطور والارتقاء على مصراعیھ للنھوض بواقع العلم في كافة جامعات العراق ..**

**فھرس المحتویات** 

| $\ddot{\mathbf{c}}$     | المحتويات                                             | الصفحة                  |
|-------------------------|-------------------------------------------------------|-------------------------|
| $\lambda$               | الخلاصة                                               | $\lambda$               |
| $\overline{\mathbf{r}}$ | الفصل الاول :                                         | $\mathbf{r}$            |
|                         | ١-١ مفهوم قواعد البيانات                              |                         |
| ٣                       | ١ -٢ قاعدة البيانات                                   | ٣                       |
| $\mathbf{t}$            | ١-٣ اسلوب الحاسب الالكتروني في معالجة  قاعدة البيانات | $\epsilon$              |
| $\bullet$               | ١-٤ مواصفات إدارة قواعد البيانات:                     | ٤                       |
|                         | ١-٤- أ نظ <u>م</u> ادارة قواعد البيانات               |                         |
| ٦                       | ١-٤- بِ أَهِمْ وَظَائِفَ قُواعِدِ الْبِيانَاتِ        | ٥                       |
| $\checkmark$            | اسعهمهم إداريي قواعد البيانات                         | ٦                       |
| ٨                       | 1 - ٦ كَيْفِية تصميم فاعدة البيانات                   | $\checkmark$            |
| ٩                       | الفصل الثّا <del>ني :</del>                           | ٩                       |
|                         | ١- ١ أساسيات لغة Visual Basic                         |                         |
| $\lambda$               | ۲-۲ ماهی الفجوال بیس <del>ائ</del>                    | ٩                       |
| $\lambda$               | ٢-٣ تشغيل لغة فجوال بيسك                              | $\mathcal{N}$           |
| $\lambda$               | ٢-٤ بيئة لغة فجوال بيسك                               | $\lambda$               |
| $\gamma$                | ٢-٥ انواع ادوات ا <mark>لتحكم في اللغة</mark>         | $\mathbf{y}$ .          |
| $\lambda$               | ٢-٦ إنشاء قاعدة بيانات اكسس                           | $\tau$                  |
| $\lambda$               | ٢-٧ التعامل مع الجداول ف <i>ي</i> الاكسس              | $\mathbf{y}$ 0          |
| $\sqrt{7}$              | <u>7 - ^ كيفي</u> ة انشاء جدول في الاكسس              | ه ۲                     |
| $\overline{\wedge}$ Y   | ۹-۲ الوصف                                             | 77                      |
| $\Lambda$               | ١٠-١٠ طريقة حفظ الجدول                                | <b>YV</b>               |
| $\lambda$               | الفصل الثالث :                                        | 29                      |
|                         | ٣- ١ تصميم برنامج اللجنة الامتحانية                   |                         |
| $\mathbf{y}$ .          | الفصل الرابع :                                        | $\forall$ ź             |
|                         | ٤ ـ ١ ـأ الاستنتاجات                                  |                         |
| $\uparrow$ $\uparrow$   | ٤-١- ب التوصيات                                       | م ۳                     |
| $\bf{y}$                | المصـــــــــــــــــادر                              | $\overline{\mathbf{r}}$ |

**فھرس الاشكال والجداول** 

| الصفحة            | الاشكال والجداول                          | $\ddot{\underline{\phantom{a}}}$ |
|-------------------|-------------------------------------------|----------------------------------|
| $\mathbf{\hat{}}$ | قائمة البدء بالفجوال بيسك في نظام التشغيل | $\lambda$                        |
| $\setminus$       | نافذة مشروع جديد في اللغة                 | $\overline{\mathbf{y}}$          |
| $\lambda$         | النافذة الرئيسية في لغة فجوال بيسك        | ٣                                |
| $\lambda$         | ايقونات نافذة مستكشف المشروع              | $\epsilon$                       |
| ه ۱               | خصائص النموذج                             | $\bullet$                        |
| $\sqrt{7}$        | نافذة موقع عرض النموذج                    | ٦                                |
| ۱۸                | نافذة تضميم النموذج                       | $\checkmark$                     |
| $\lambda$         | نـافذة البرمجة في الفيجوال بيسك           | ٨                                |
| $\lambda$         | شريط أدوات التحكم                         | ٩                                |
| $\mathbf{y}$ .    | أنواع أدوات التحكم ووظيفتها               | $\mathbf{\hat{}}$                |
| $\tau$            | إنشاع قاعدة بيانات جديدة                  | $\mathcal{L}$                    |
| 7 f               | صندوق حوار حفظ وانشاء فاعدة بيانات        | $\lambda$                        |
| Y f               | الواجهة الاساسية لقاعدة بيانات اكسس       | $\gamma$                         |
| ه ۲               | إنشاع جدول في الاكسس                      | $\lambda$                        |
| 77                | تصميم جدول بيانات للطلبة                  | ه ۱                              |
| ۲V                | خصائص الجدول في برنامج الاكسس             | 1٦                               |
| $\mathbf{Y}$      | حفظ الجداو ل                              | $\gamma$                         |
| $\forall$         | حفظ الجدول باسم معين                      | $\lambda$                        |
| 44                | واجهة البرنامج الرئيسية                   | $\eta$                           |
| $\overline{r}$ .  | واجهة البرنامج لمرحلة معينة               | $\mathbf{r}$ .                   |
| $\mathbf{r}$ .    | ادخال اسم المادة وعدد وحداتها             | 21                               |
| $\overline{r}$    | ادخال اسماء الطلاب                        | 27                               |
| KY                | واجهة ادخال درجات الطالب                  | 27                               |
| ٣Y                | نتيجة الطالب                              | 2 2                              |

## **الخلاصة Abstraction**

**لقد ارتأینا أن نبدأ في ھذا البحث بمفھوم قواعد البیانات لأنھا العمود الفقري لمشروع بحثنا ھذا ولأھمیتھا في انظمة الدوائر والمؤسسات كافة لذا كان لا بد لنا من الابتداء بھا كفصل أول لھذا البحث الذي یتكون من ثلاثة فصول والفصلین الآخرین ھما اساسیات لغة فجول بیسك وشرح برنامج الاكسس لانھ تطبیق على قواعد البیانات والفصل الثالث ھو تصمیم برنامج اللجنة الامتحانیة .**

**فعلى ھذا الأساس بینا في الفصل الاول ماھي قواعد البیانات وماھو اسلوب التعامل مع قاعدة البیانات وكذلك وضحنا ما ھي أنظمة ادارة قواعد البیانات وما وظائفھا ، واختتمنا ھذا الفصل بــ كیفیة تصمیم قاعدة بیانات جدیدة .**

**أما الفصل الثاني فتناولنا فیھ أساسیات لغة Basic Visual وابتدأنا بنبذة مختصرة عن اللغة وكیفیة تشغیل برنامج اللغة ، وقمنا بشرح أدوات نافذة المشروع وانتقلنا إلى نافذة الخصائص وكذلك تناولنا كیفیة البرمجة في ھذه اللغة وبینا مكان كتابة كودات البرامج ومنھا انتقلنا إلى أدوات التحكم وبینا وظائف كل أداة .**

**وفي نفس الفصل تناولنا شیئا عن برنامج الاكسس Access Microsoft ، حیث بینا فیھ كیفیة إنشاء قاعدة بیانات في الاكسس ابتداءا من قائمة البدایة Menu Start إلى إنشاء قاعدة البیانات، وأنھینا ھذا الفصل في كیفیة إنشاء وحفظ الجداول والتعامل معھا في ھذا البرنامج – الاكسس . -**

**أما في الفصل الثالث فقمنا بشرح تصمیم برنامج اللجنة الامتحانیة والذي یتكون من واجھة رئیسیة تحوي المراحل الاربع ومنھا یمكن اختیار أي مرحلة من ھذه المراحل الاربع ، وقمنا بتوضیحھا بالرسوم والمخططات وتوضیح وظائف الادوات التي قمنا باستعمالھا في ھذا البرنامج . وتضمن الفصل الرابع النتائج والتوصیات .**

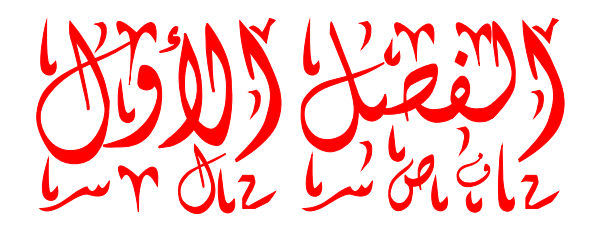

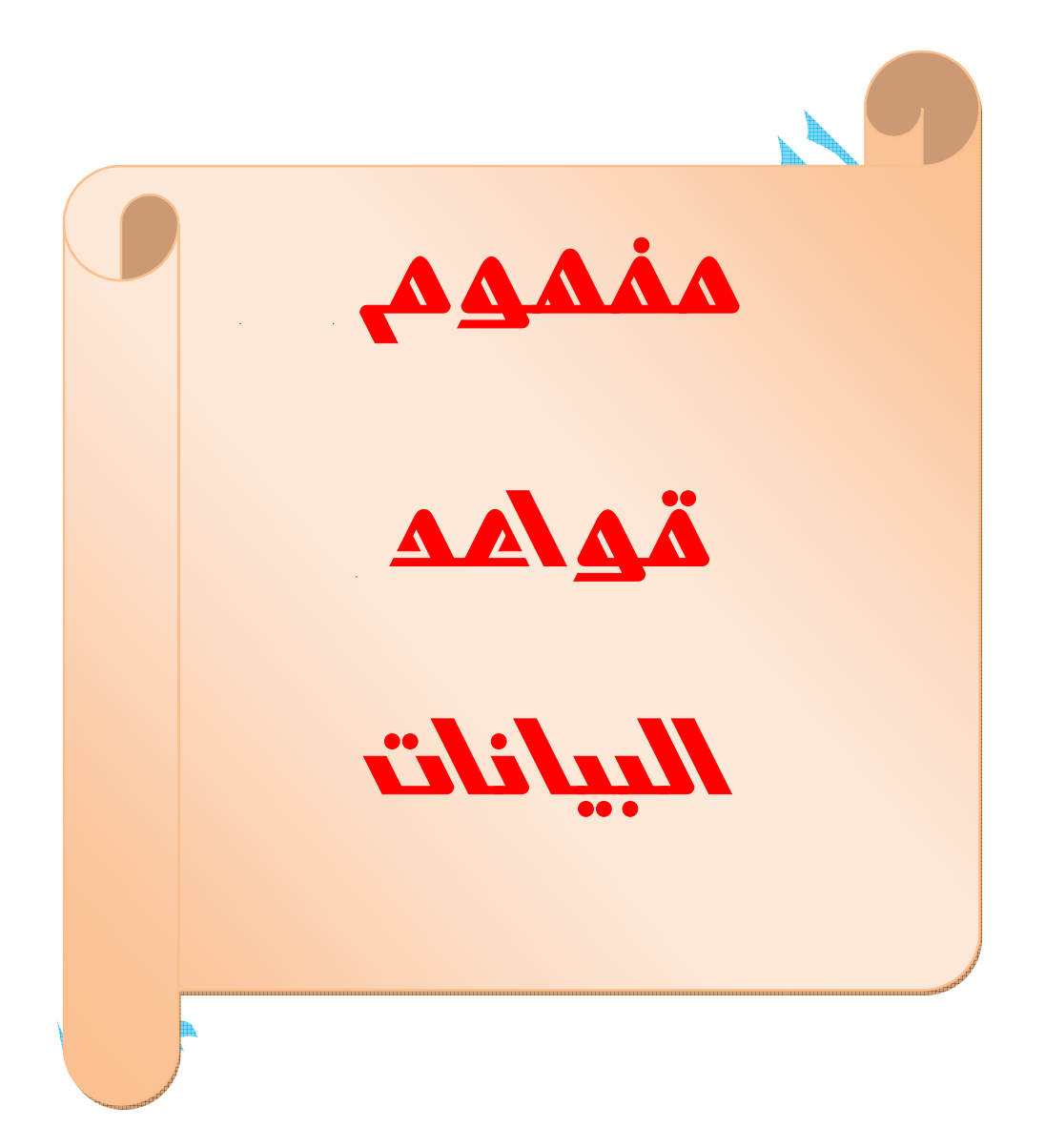

### **١-١ مفھوم قواعد البیانات**

**تمثل الحاسبات الإلكترونیة علامة بارزة من علامات التطور الحضاري للبشریة كما تمثل سمة ممیزة لعصرنا الحدیث ، فدخلت في مختلف المجالات العلمیة والصناعیة والإقتصادیة والعسكریة نظرا لما توفره للانسان من سرعة فائقة ودقة متناھیة في انجاز العدید من العملیات الحسابیة والأعمال الروتینیة ، وقدرتھا على حفظ واسترجاع المعلومات في الوقت المناسب لاتخاذ القرارات اللازمة ، وتعد قواعد البیانات (BASES DATA (من أھم علوم الحاسب الآلي التي تعنى بأتمتة نظم المعلومات ، فقد دخلت جمیع مجالات الحیاة انطلاقا من تنظیم المكتبة المنزلیة الب سیطة الى المكتبات العامة الضخمة مرورا بتنظیم الاعمال الاداریة في المؤسسات وذاتیة الموظفین وغیر ذلك من الاعمال والمھام التي تتطلب وجود قواعد بیانات خاصة یعتمد علیھا في تسھیل اعمال المؤسسات والمكاتب والافراد .**

## **١-٢ قاعدة البیانات : BASES DATA**

**تعتبر قواعد البیانات من أحدث الاسالیب المعاصرة في معالجة المعلومات من تخزین واسترجاع وذلك في تطبیقات المعالجة الآلیة للبیانات وخاصة في المجالات الاداریة والتجاریة حیث ستزداد أھمیتھا مستقبلا نظرا لتزاید أحجام البیانات المترابطة مع المشروعات الكبرى فتكون الوسیلة المثلى لمواجھة تنظیم الكمیات الكبیرة من البیانات والتعامل مع أسالیب الادارة الحدیثة ، وتنبع أھمیة قواعد البیانات من المھام والوضائف التي یمكنھا القیام بھا .**

 **١-٣ إسلوب الحاسب الإلكتروني في معالجة المعلومات** 

**السؤال الذي یطرح نفسھ ھو : لماذا نستخدم الحاسب الآلي مع أننا نملك إمكانیة تحضیر مثل ھذه القوائم باستعمال الورق فقط ؟..** 

**لنمعن النظر في ھذا السؤال المطروح ، ففي بعض الحالات یكون استعمال الحاسب الآلي غیر ضروري ، غیر أنھ عند تعقید عملیات المعالجة والبحث نجد أنھ لا مفر من استخدامھ لتسھیل العمل وجعلھ أكثر فاعلیة ، لنأخذ مثال دلیل الھاتف فإذا أردنا الحصول على رقم ھاتف شخص یبدأ اسمھ بحرف الباء فما نفعلھ ھو البحث في مجموعة الأسماء التي تبدأ بحرف الباء والموضوعة ضمن فصل مستقل وإیجاد رقم الھاتف الخاص بھ ، ولكن ماذا لو كنا نعرف رقم ھاتف بإسم ونسینا أسمھ الأخیر أو أننا نرید قائمة بأسماء الأشخاص الذین تنتھي أرقام ھواتفھم بالرقم (٩٠١) ، فتكرار عملیة البحث والتصنیف من الأعمال المملة التي یعتبر الحاسب الآلي الأداة المثلى للقیام بھا حیث تمكنھ قدرة المعالجة الكبیرة لدیھ من القیام بذلك ولیس ھذا فقط بل یتیح استخدام الحاسب إضافة المزید من البیانات ومعالجة المتوفر منھا ، ناھیك عن القدرة التخزینیة الكبیرة التي توفر عدد كبیر من الأوراق والتي تكون معرضة للضیاع أو التلف نتیجة ظروف معینة .**

 **١-٤ مواصفات إدارة قواعد البیانات** 

**أ - ١-٤ ← نظم ادارة قواعد البیانات** 

**تعبر عن مجموعة البرامج الجاھزة المصممة للقیام بتنفیذ الوظائف المطلوبة من خلال قاعدة البیانات ویمكن تبیان ھذه الوظائف بما یلي :**

- **اضافة معلومات او بیانات جدیدة الى الملف .**
- **حذف البیانات القدیمة إذا لم تعد ھناك حاجة الیھا .**
- **تغییر البیانات الموجودة إذا وصلت معلومات أحدث .**
- **البحث في الملفات عن معلومة او معلومات محددة .**
	- **تنظیم وترتیب البیانات داخل الملف .**
- **القیام ببعض العملیات الحسابیة كبیانات مطلوبة كالمجموع النھائي او المتوسط الحسابي .**

**فنظم ادارة قواعد البیانات تقوم بتوزیع المعلومات على ملفات وسجلات حقول وبذلك نستطیع تخزین الوف صفحات المستندات على اسطوانة الحاسب وتربط مع بعضھا لتسھیل التعامل معھا من دخول الى أي جزء والحصول على ما نرید بوساطة أوامر بسیطة أذن قواعد البیانات أقرب ما تكون الى خزانة ترتیب الملفات الورقیة إلا أنھا مرتبة آلیا .**

 **- ١-٤ ب ← أھم وظائف قواعد البیانات** 

**أن أھم الأھداف التي تحققھا قواعد البیانات ھي :**

 **تخزین جمیع التعدیلات لجھة معینة بطریقة متكاملة ودقیقة وتنظیمھا بحیث یمكن الوصول الیھا واسترجاعھا مستقبلا .**

 **إمكانیة إجراء التعدیلات على البیانات لملاحقة التغیرات التي قد تطرأ علیھا وجعلھا بالصورة الصحیحة من أجل استخدامھا عند الحاجة الیھا .**

 **تخزین كمیات ضخمة من البیانات تتجاوز الامكانیة البشریة ومعالجة ھذه البیانات التي عادة ما تكون معالجتھا صعبة التنفیذ یدویا .**

 **تقوم قاعدة البیانات بتخزین معلومات من نوعیات مختلفة نتیجة قدرتھا على الربط بینھا .**

 **إمكانیة استخدام التشفیر تساعد على سریة المعلومات المخزنة بحیث لا یمكن لأي شخص الدخول الى قاعدة البیانات والاطلاع علیھا .**

**البحث عن معلومات محددة من أبرز خصائص نظم ادارة قواعد البیانات فھي توفر على المستخدم عناء وزمن البحث ضمن الملفات المخزنة في عدد كبیر من الادارج في حال استخدام الملفات الورقیة ویمكن ان تؤمن البحث بعدة مستویات أي حسب الاسم ورقم الھاتف مثلا وغیر ذلك وتملك أیضا القدرة على الفرز والفھرسة أي ترتیب الملفات حسب تسلسل أبجدي او رقمي وتساعد ھذه الخاصیة في سرعة البحث ودقتھ فلولا الفھرسة لاضطررنا للبحث في كل ملفات القاعدة عن معلومة معینة .**

#### **١-٥ مھام إداریي قواعد البیانات**

**الحفاظ على قاموس للبیانات ویعرّف قاموس البیانات معنى كل بند من بنود البیانات**   $\ddot{\phantom{1}}$ **المخزنة في قاعدة البیانات وتصنیف العلاقات البینیة بین ھذه البنود .**

> **تجدید وصیانة الھیكل المادي لقاعدة البیانات .**  $\frac{1}{2}$

**توفیر القدرة على تحدیث وتغییر قاعدة البیانات ویشمل ذلك حذف السجلات غیر**  ۰Ļ. **المستخدمة .**

- **تطویر طرق استرجاع المعلومات بما یتناسب مع احتیاجات المستخدمین . START** 
	- **تطبیق اجراءات استعادة التشغیل الخاصة بتأمین البیانات .** ÷
- **تخصیص كلمة سر للمستخدمین وذلك لمنع الاستعمال غیر المرخص للبیانات .** ъ.
	- **وضع الضوابط عند الاضافة او التعدیل في ملفات قاعدة البیانات . A**

 **١-٦ كیفیة تصمیم قاعدة البیانات** 

**فلتصمیم قاعدة بیانات نتبع ما یلي :** 

**١)) نعین الھدف من قاعدة البیانات ویساعد ذلك في تحدید المعلومات التي یجب تخزینھا .**

**٢)) تحدید الجداول اللازمة وذلك بتقسیم المعلومات الى مواضیع مستقلة فكل موضوع یأخذ جدولا في قاعدة البیانات .**

**٣)) نحدد الحقول ضمن الجداول اي المعلومات التي نرید حفظھا في كل حقل .**

**٤)) نحدد العلاقات بین المعلومات وذلك بملاحظة كل جدول واكتشاف كیفیة ارتباط البیانات في كل جدول الى غیرھا من الجداول الاخرى وقد یلزم لتحقیق ذلك اضافة حقول او جداول اخرى .**

**٥)) نحدد العلاقات بین الجداول .**

**٦)) نقوم باختبار عمل قاعدة البیانات وذلك بادخال بیانات نموذجیة ومراقبة النتائج وعمل التعدیلات اذا لزم الامر وھذا ما یدعى بتحلیل التصمیم للاخطاء .** 

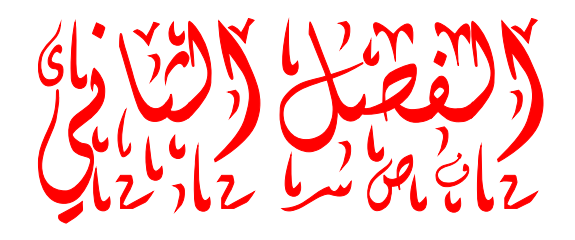

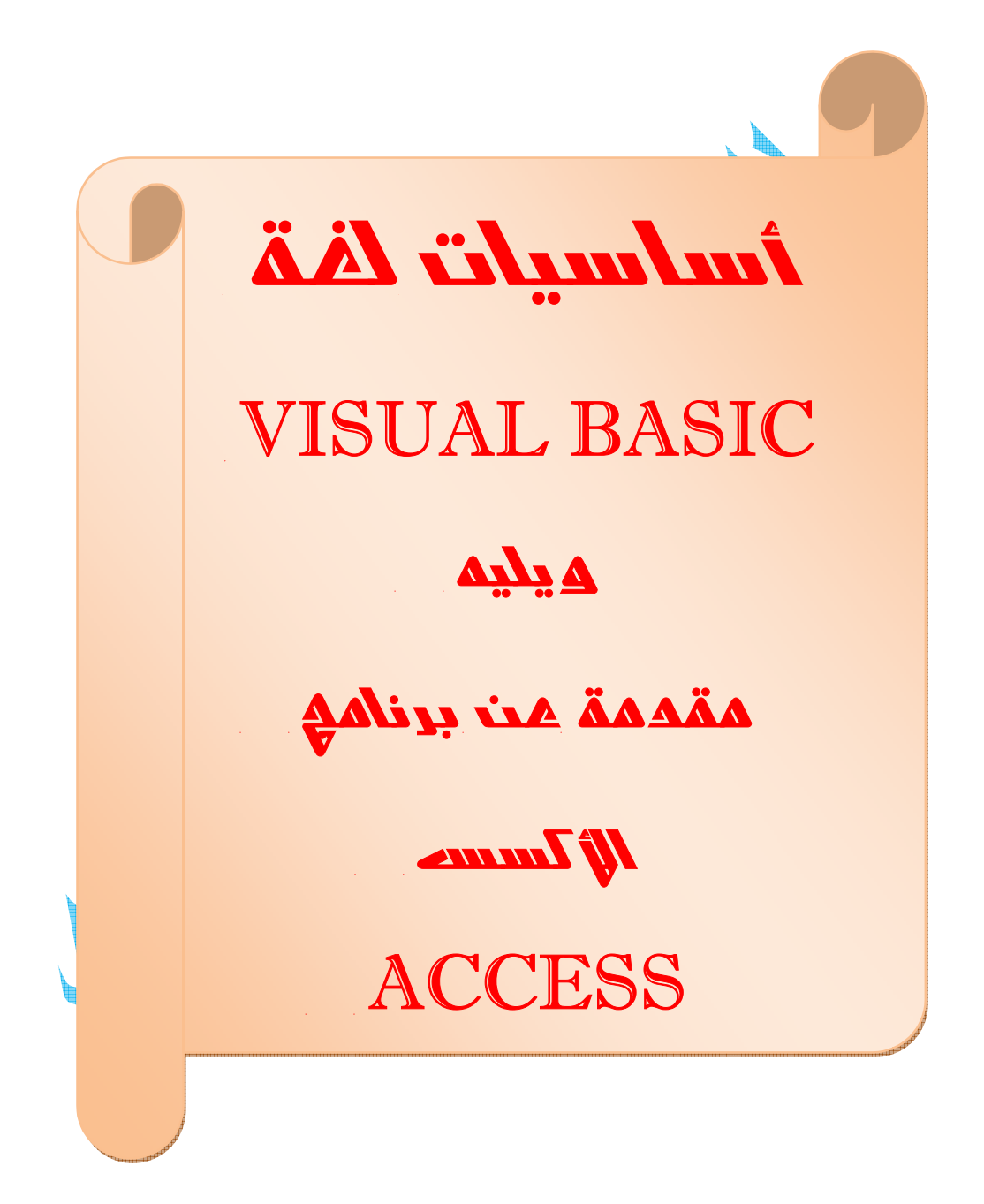

### **٢-١ أساسیات لغة BASIC VISUAL**

**تُعتبر الفیجوال بیسك احدى لغات البرمجة المتطورة والتي تُستخدم في خلق (تكوین )التطبیقات التي تستثمر النوافذ الرسومیة لواجھة المستخدم . ھذه التطبیقات یتم تكوینھا بأستخدام مجموعة من الكائنات ( Objects ( مثل كائن صندوق النص ( Box Text ( وكائن مفتاح أو زر الأمـــر Command( ( Buttons ، حیث تتم اضافة ( رسم ) ھذه الكائنات الى نافذة الفیجوال بیسك والتي تسمى بالنموذج ) ( Form ومن ثم كتابة البرنامج أو الشفرة ( Code ( داخل الكائن أو في بعض الأحیان داخل النموذج .**

**مما تقدم أعلاه نستنتج أن الفیجوال بیسك عبارة عن تطبیقات وبرمجة التطبیقـــــــــــــات ) . Application & Programming )**

 **٢-٢ ماھي الفیجوال بیسك: ? VB is What** 

**ھي اللغة المساعدة في تطویر واجھات البرامج ، حیث كانت اللغات البرمجیة بكافة أنواعھا ضعیفة في انشاء واجھات مقبولة للمستخدم من ناحیة الرسوم والمخطـــــــــطات والصــــــور User Graphic( (GUI-Interface ، اذ أن انشاء واجھات ( Interface ( المستخدم یتطلب من المبرمج كتابة الاف من الأسطر لغرض تصمیمھا ، مما دفع الشركات ومن بینھا شركة مایكروسوفت بأن تطور اللغات البرمجیة وخصوصاً بعد اصدار أنظمة تشغیل تدعم بیئة المستخدم والتي تسمى بنظام النوافــــذ ) ( Windows من المھم معرفة أن أصل لغة فیجوال بیسك ھي لغة بیسك ( Basic ( المشتقة من ( Beginners All-purpose Symbolic Instruction التالیة للعبارة الأولى الحروف ( Code والمقصود بھا لغة "التعلیمات الرمزیة لكافة الأغراض للمبتدئین".** 

**تم انشاء لغة فیجوال بیسك من قبل شركة مایكروسوفت ، حیث أن الجزء الأول منـــھا " Visual" یشیر الى الطریقة المستخدمة في خلق أو تكوین التطبیق ، أما الجزء الثاني منھا " Basic " فیشیر الى لغة البرمجة المستخدمة في التطبیق.** 

### **٢-٣ تشغیل لغة فیجوال بیسك :Basic Visual Starting**

**یتم تشغیل برنامج لغة فیجوال بیسك من خلال اختیار الأمر التالي من قائمة البدأ Start الموجودة في نظام التشغیل وكما موضح ذلك في الشكل رقم (1).** 

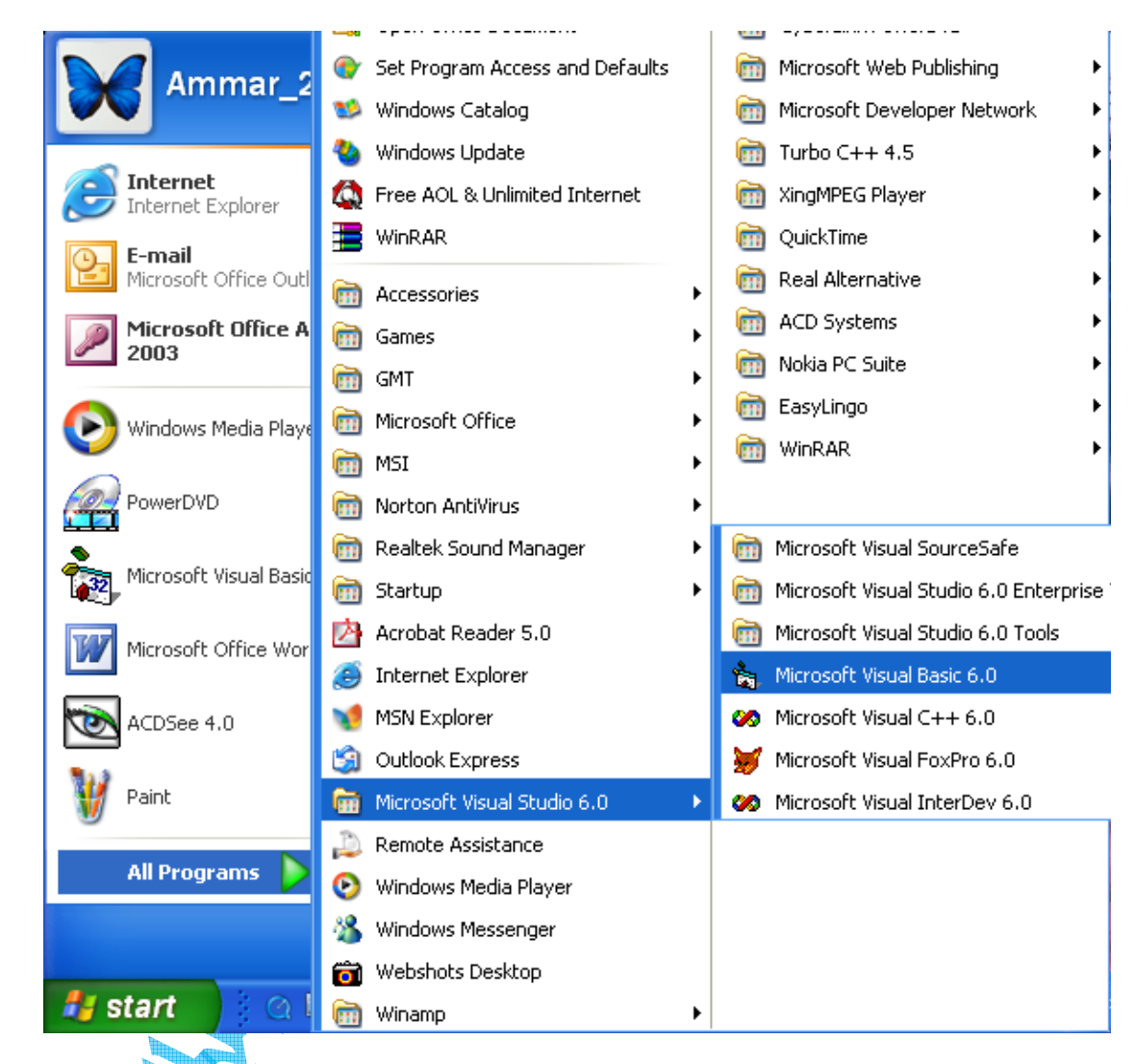

**شكل رقم ( 1):قائمة البدء بالفیجوال بیسك في نظام التشغیل** 

**بعد أختیار الأمر أعلاه (6.0 Basic Visual Microsoft ( ستظھر نافذة مشروع جدیـــــــد ) ( Project New والتي تحتوي على ثلاثة خیارات وكما موضح ذلك بالشكل رقم (2).** 

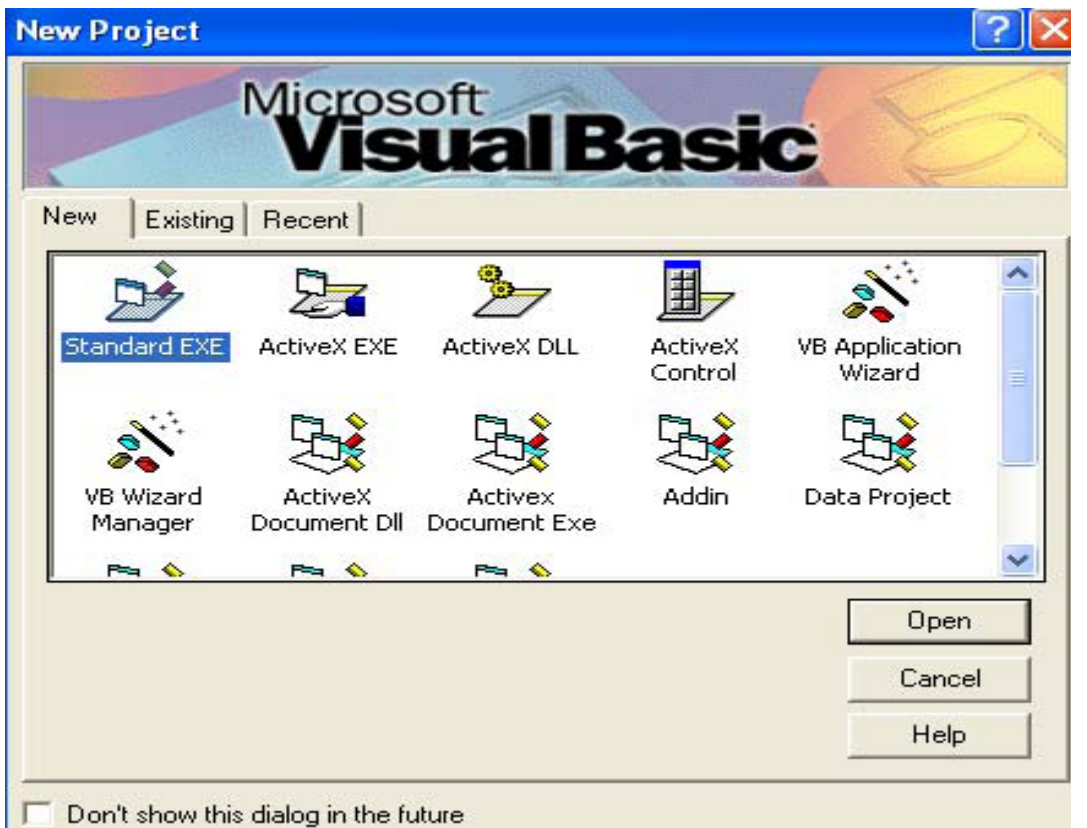

**شكل رقم ( 2):نافذة مشروع جدید** 

- **١ New: وتعني مشروع جدید لم یسبق العمل بھ ( Project New ( .**
- **٢ Existing: مشروع موجود (تم أنشاءه مُسبقاً) وتم تخزینھ سواءاً على جھاز الحاسبة أو على وسیلة اُخرى مثل القرص المرن ( Project Existing ( .**
- **٣ Recent: تُظھر مجموعة من المشاریع التي تم العمل بھا مُؤخراً وموقع تخزینــــــــــــھا ) . Recent Project )**

**تمكن الصفحة ( New ( من اختیار نوع المشروع الذي نُرید انشاءه ، حیث یوفر الفیجوال بیسك عدة قوالب جاھزة لأنماط مُختلفة من المشاریع یتم اختیار مشروع من النوع القیـاسي (الأفتراضي)EXE Standard وھو الأختیار الأفتراضي لأغلب المشاریع التي یتم تصمیمُھا بعدھا نختار الأمر أفتح ( Open ( . عندھا ستظھر لنا النافذة الرئیسیة لبرنامج لغة (VB (والتي تسمى ببیئة التطویر المُتكامـــــــــلة ( IDE - Environment Development Integrated ( والموضحة بالشكل رقم(3).** 

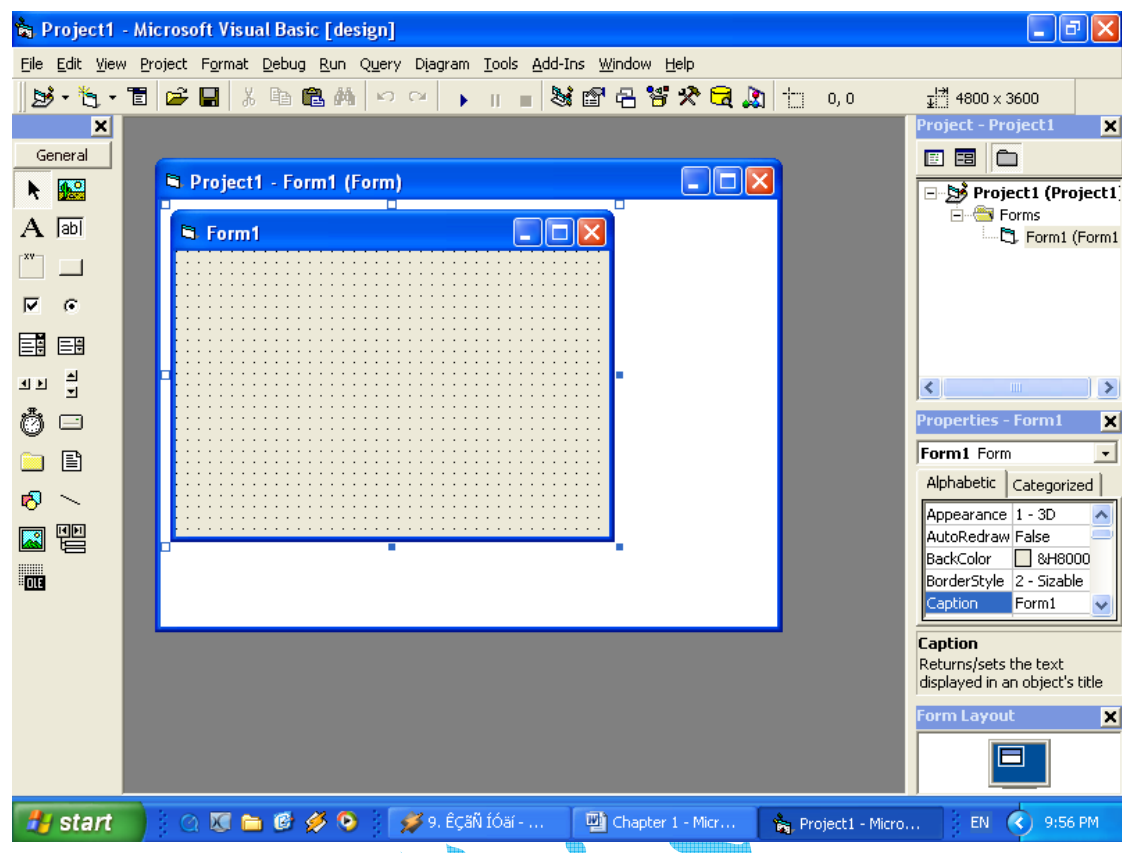

**شكل رقم ( 3):النافذة الرئیسیة لبرنامج لغة فیجوال بیسك** 

## **٢-٤ بیئة لغة فیجوال بیسك:environment basic visual The**

**تتكون بیئة الفیجوال بیسك من مجموعة من العناصر ھي:** 

- **١ شریط العنوان ( Bar Title( : وھو الشریط الأول الذي یظھر في شكل رقم(3) ، حیث یظھر داخل ھذا الشریط عنوان المشروع.**
- **٢ شریط القوائم ( Bar Menus( : وھو الشریط الثاني الذي یظھر في شكل رقم(3) ، حیث یحتوي على مجموعة من القوائم وكل قائمة تحتوي على مجموعة من الوظـائف ( Functions ( مثـــل .... , File View , Edit والتي تساعدنا في بناء التطبیق.**
- **٣ شریط الأدوات ( Bar Tools ( : وھو الشریط الثالث الذي یظھر في شكل رقم (3) ، حیث یحتوي على مجموعة من الوظائف الموجودة داخل شریط القوائم مثل فتح ملف ، حفظ الملف الحالي ، ... الخ.**
- **٤ اضافة الى مجموعة من النوافذ الرئیسیة الداخلة في بیئة الفیجوال بیسك والتي تُشكل بمجموعھا الواجھة البینیة ( Interface ( لبیئة الفیجوال بیسك ، وھذه النوافذ ھي:**
- **أ نافذة محتویات المشروع ( Window Project( : وتظھر على جھة الیمین من شكل رقم (3 ،) محتویات التطبیق من نماذج ( Forms ( ووحدات نمطیــــة ( Modules ( وغیرھا من العناصر الموجودة في المشروع ، وتسھل عملیة الأنتقال بین ھذه المحتویات لغرض تعدیلھا أو تنفیذھا أو اضافة نماذج ووحدات نمطیة جدیدة وتشبھ المُستكشف في أسلوب التعامل مع محتویاتھا لذلك یطلق علیھا أیظاً بأسم مستكشف المشروع ( Explorer Project ( حیث یتم استعراض النماذج على**

**شكل مجـلدات (Folders ( وكذلك بالنسبة للوحدات النمطیة وغیرھا من المحتویات الأخرى الموجودة داخل ھذه النافذة.**

**عند النقر Click.R على نافذة محتویات المشروع ستظھر قائمة تسمح لنا القیام بعدة مھام ھي:** 

- **- اظھار شاشة تصمیم واجھات البرنامج من خلال شاشة النمـــــــــوذج ( Object View ( وكذلك اظھار شاشة كتابة البرنامج من خلال شاشة الشفرة ( Code View ( .**
	- **- اظھار الخصائص لكل ملف ( Properties ( أي خصائص محتویات المشروع.**
		- **- اضافة نموذج أو وحدة نمطیة للمشروع.**

**ملاحظة : یتم اضافة نماذج جدیدة وغیرھا من المحتویات الأخرى الى المشروع من خلال عمل الأجراء التالي:** 

**R.click ( on project window ) → Add →Form →Module**

- **- حفظ الملف الحالي frm1.Form Save.**
	- **- طباعة الملف Print.**
- **- اظھار نافذة مستكشف المشروع بوصفھ جزءاً من بیئة التطویر المتكاملة Dockable.**
- **- اخفاء نافذة مستكشف المشروع Hide. یوجد في نافذة مستكشف المشروع شریط أدوات صغیر یحتوي على ثلاثة أیقونات كو ما موضح ذلك بالشكل رقم (4).**

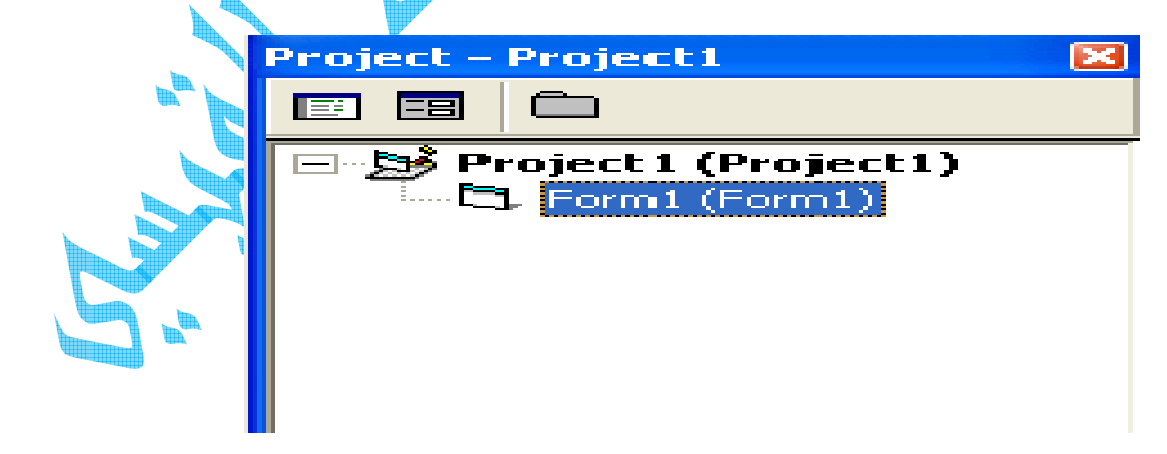

**شكل رقم ( 4) : أیقونات نافذة مستكشف المشروع** 

**وھذه الأیقونات ابتداءاً من الیسار تمثل :** 

- **١. Code View : تُظھر نافذة البرمجة (الشفرة) للكائن أو الملف المحدد.**
	- **٢. Object View : تُظھر النموذج المحدد.**
	- **٣. Code Toggle: تُظھر أو تُخفي المجلدات.**

**- ب نافذة الخصائص ( Window Properties ( : تحتوي على خصائص مستقلة لكل نموذج ولكل كائن من كائنات صندوق الأدوات ، ویمكن تغییر ھذه الخصائص بسھولة ونلاحظ تأثیرھا مباشرةً على النموذج أو الكائنات التي یحتویھا النموذج . تختلف ھذه الخصائص حسب نوع الكائن، الا أن الكثیر منھا یتكرر لجمیع أنواع عناصر التحكـم (الكائنات ). تحتوي نافذة الخصائص في أعلاھا على صندوق قائمة یحتوي على قائمة بأسماء عناصر التحكم الموجودة على النموذج ، إذ یُمكن أختیار أي عنصر من عناصر القائمة لأستعراض خصائصھ مُباشرةً . أما في أسفل نافذة الخصائص فیوجد اطار یُدعى الوصــف ( Description ( یحوي معلومات توضیحیة عن وظیفة الخاصیة المُحددة ، ویُمكن اظھار أو اخفاء ھذا الأطار بالنقر بالزر الأیمن للفأرة على أطار نافذة الخصائص وتحدید أو الغاء تحدید القائمة (الوصف).** 

**یمكن استعراض الخصائص اما وفق الترتیب الأبجدي للخصائص (Alphabetic (أو على شكل مجامیع (Categorized (أي وفق فئات الخصائص ، حیث تُقسم الخصائص الى عدة فئات تختلف حسب نوع الكائن المحدد . مثلاً بالنسبة للنموذج تظھر الخصائص التالیة وكما موضحة بالشكل رقم (5).** 

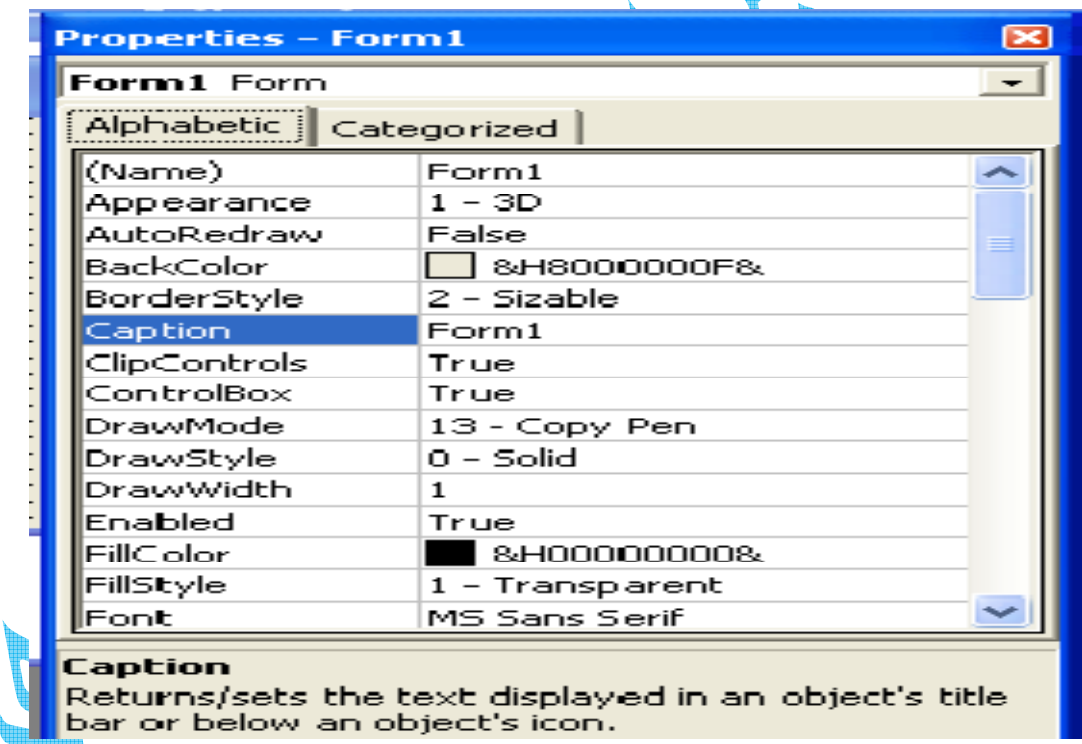

**شكل رقم ( 5) : خصائص النموذج** 

**عند أستعراض خصائص النموذج على شكل مجامیع (Categorized (، ستظھر لنا قائمة تحتوي على :** 

- **- الظھور (Appearance (: تحتوي ھذه الفئة على مجموعة من الخصائص المُتعلقة بطرق الأظھار والشكل العام للكائن مثل اللون والعنوان والخصائص الرسومیة.**
- **- السلوك (Behavior (: تصف قائمة الخصائص الموجودة ضمن ھذه الفئة طریقة عمل الكائن بالنسبة لباقي العناصر في التطبیق.**
- **- DDE أو ( Exchange Data Dynamic ( : ویُقصد بھا التبادل الدینامیكي وھو وسیلة الأتصال بین النماذج في التطبیق. ھذه الفئة خاصة بالنماذج فقط ، اذ لاتمتلك باقي كائنات التطبیق الخصائص الموجودة في ھذه الفئة.**
- **- الخط Font : تحتوي ھذه الفئة على الخصائص المتعلقة بنمط الخط الذي سیظھر في الكائن مثل النوع والحجم والتأثیرات المتعلقة بالخط.**
- **- مُتفرقات Misc : ویُقصد بھا مواصفات مختلفة ، اذ تحتوي ھذه الفئة على مجموعة من الخصائص ذات تأثیرات متنوعة. أغلب الخصائص الموجودة في ھذه الفئة كثیرة الأستخدام أثناء تطویر التطبیقات.**
- **- الموضع Position : تقوم الخصائص الواردة في ھذه الفئة بتحدید حجم الكائن من أرتفاع وعرض وأحداثیات على النموذج.**
	- **- المقیاس Scale : تُحدد ھذه الخصائص مقیاس الأحداثیات المستخدمة في النموذج.**

**: تُستخدم ھذه النافذة لمشاھدة أو عرض موقع أو موضع ظھور النماذج على شاشة المستخدم عند تنفیذ-<sup>ج</sup> نافذة موقع عرض النموذج ( Window Layout Form( البرنامـج (التطبیق) وذلك من خلال أستخدام الزر الأیسر للفأرة ، وعند نقر الزر الأیمن للفأرة (Mouse (على ھذه النافذة تظھر لنا القائمة التالیة وكما موضح في الشكل رقم (6)، وفي حالة عدم وجودھا على النافذة الرئیسیة لبرنامج لغة فیجوال بیسك فیتم تفعیلھا (الوصول الیھا) من خلال الأمر (View (والذي یظھر في شریط القوائم ومن ثم أختیار الأمــــــــر Window Layout Form .** 

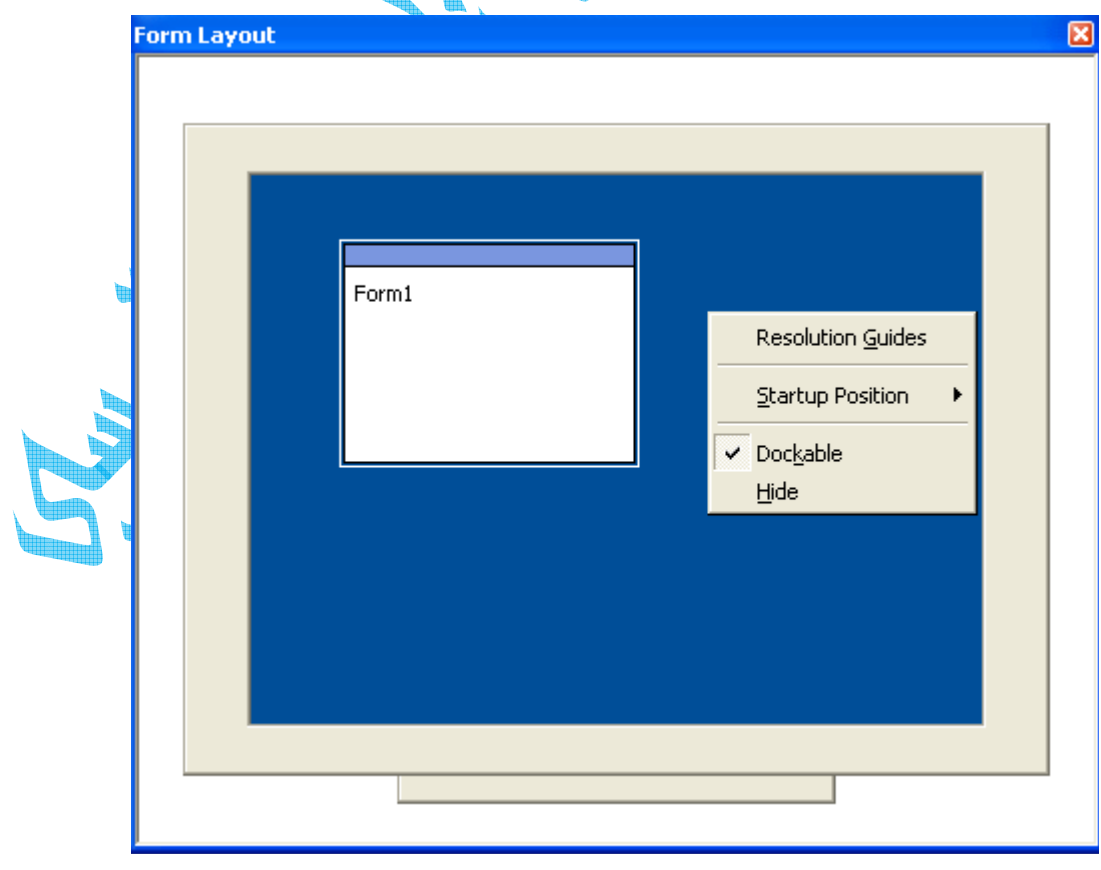

**شكل رقم (6) : نافذة موقع عرض النموذج** 

- **- خطوط الأرشاد Guides Resolution : وتحدد الحجم الأقصى للنوافذ كي لاتتجاوز حجم شاشة المستخدم. فمثلاً عند العمل على شاشة أبعادھا (640\*480) یجب ان لایزید حجم نوافذ التطبیق عن الحجم (640\*480) لأنھ في حالة زیادة حجم النافذة عن ھذا الرقم فأن جزء من نافذة التطبیق لن یظھر على شاشة المستخدم أثناء التنفیذ.**
- **- تحتوي القائمة Position Startup على عدة خیارات ، یستطیع المبرمج من خلالھا تحدید موضع النموذج بشكل دقیق على شاشة المستخدم عند التنفیذ. فمثلاً لعرض النموذج أثناء التنفیذ في مركز شاشة المستخدم مھما أختلف قیاسُھا أو نوعھا نختار الأمر Screen Center .**

**نافذة النمـــوذج ( Form Project (ھي منطقة العمل الرئیسیة لبرنامج لغة فیجوال بیسك ، اذ تحتوي-<sup>د</sup> نافذة تصمیم النموذج (Form -Project والنموذج Form (: على النموذج الذي یتم تصمیمھ والعمل علیھ والذي سیكون أساس للمشروع الذي نعمل بھ.** 

**أما النموذج ( Form ( فھو عبارة عن نافذة فارغة وفیھا نضع كل مانُرید أن یحویھ النموذج من أشكال ورسوم وأزرار وغیرھا من الأدوات التي یتم أستخدامھا أثناء تصمیم النموذج ، وھو یشبھ لوحة رسم حیث نستطیع الرسم علیھ بسھولة وأیظاً تغییر حجمھ ولونھ وشكل الأطار الخارجي لھ. عنوان ھذه النافذة یظھر في شریط العنوان ( Bar Title ( بالأسم الأفتراضي لھ وھو ( 1Form ( حیث یمكن تغییر ھذا العنوان من خلال تغییره من نافذة الخصائص وأختیار خاصیة العنوان (Caption (الخاصة بالنموذج و كما موضح ذلك بالشكل رقم (7).** 

**ملاحظة : یُمكن أن یتألف المشروع من عدد كبیر من النماذج ، كما یُمكن فتح أكثر من نموذج داخل نافذة تصمیم النموذج والتنقل بین ھذه النماذج عن طریق الربط بینھم.** 

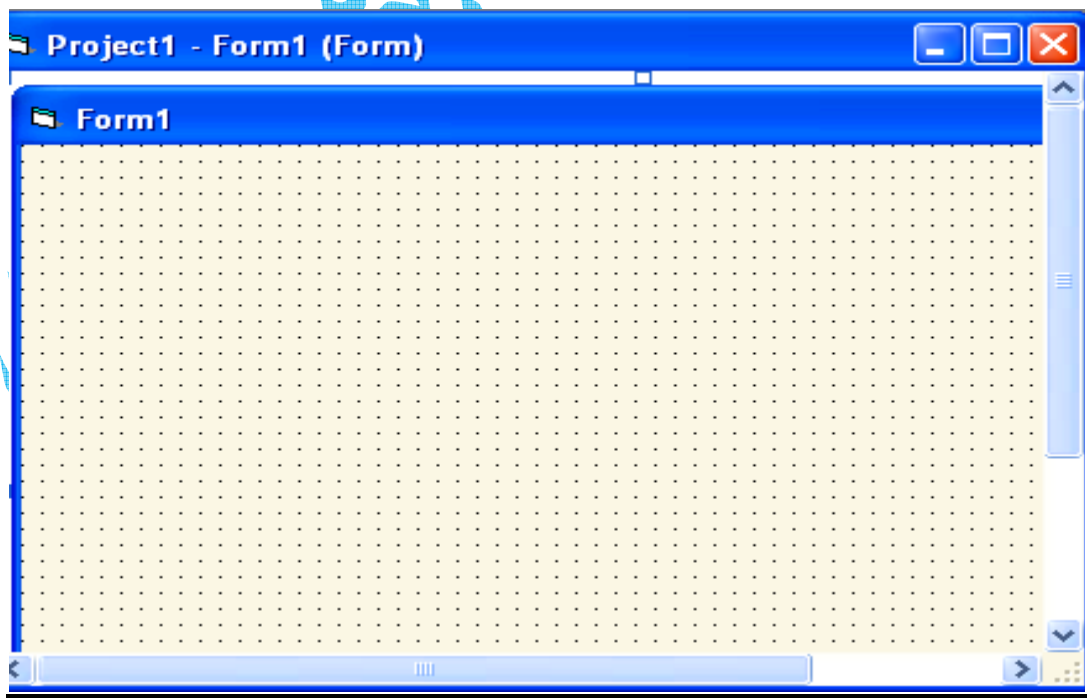

**شكل رقم (7):نافذة تصمیم النموذج** 

**ھـ-نافذة البرمجة Window Code : تُستخدم ھذه النافذة لكتابة الأیعازات البرمجیة التي تُحدد سلوك وأسلوب عمل النماذج وعناصر التحكم. یُمكن فتح نافذة البرمجة بالنقر المزدوج لزر الفأرة الأیسر على أي عنصر تحكم داخل النموذج أو بالنقر المزدوج على النموذج نفسھ ، كما یُمكن فتح نافذة البرمجة عن طریق نقر الآیقونة ( Code View ( الموجودة في نافذة المشــــــــــــروع (Window Project ( أو من خلال ضغط المفتاح 7F من لوحة المفاتیح (Keyboard(، فتظھر نافذة كما موضح ذلك في الشكل رقم (8).** 

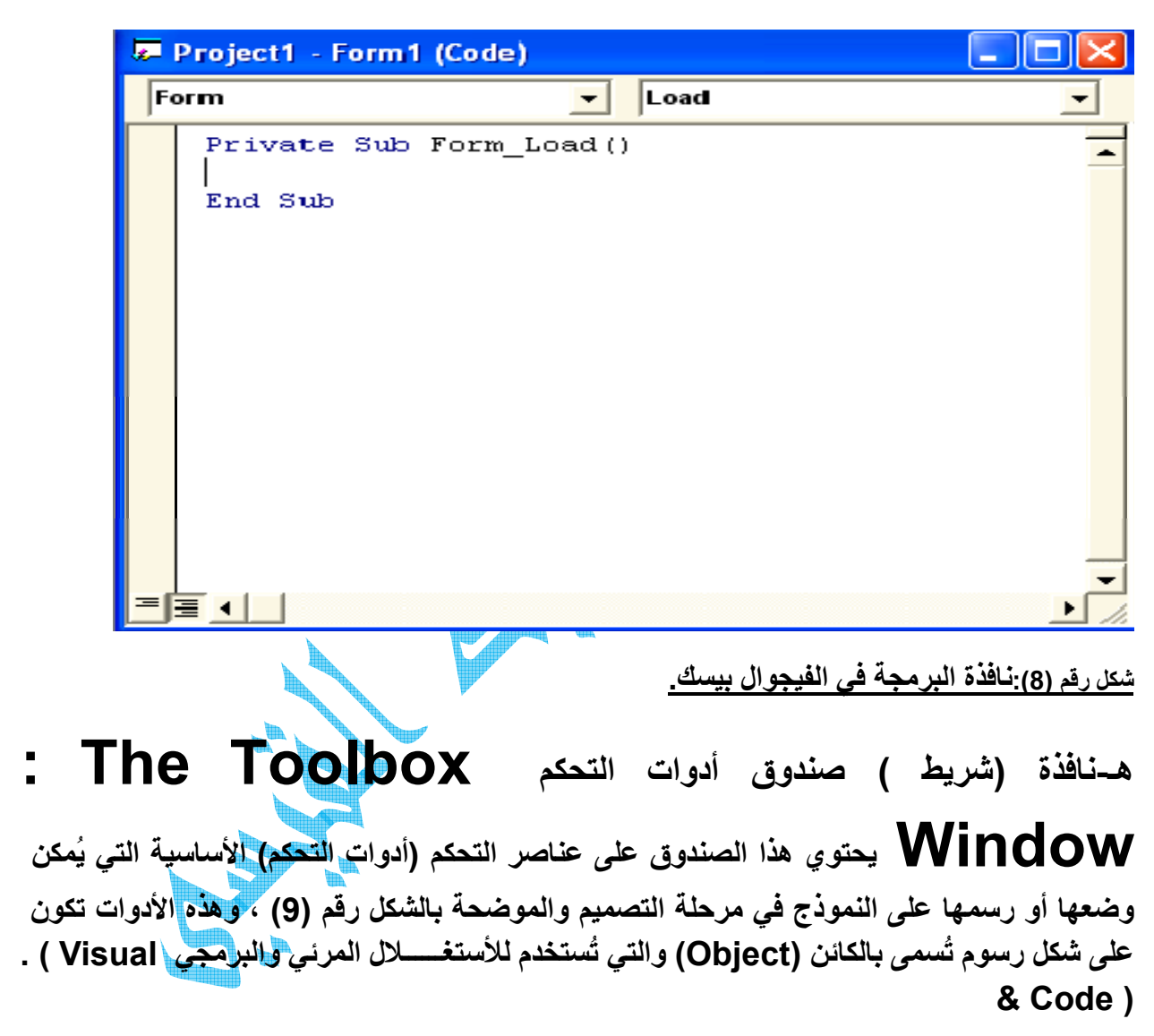

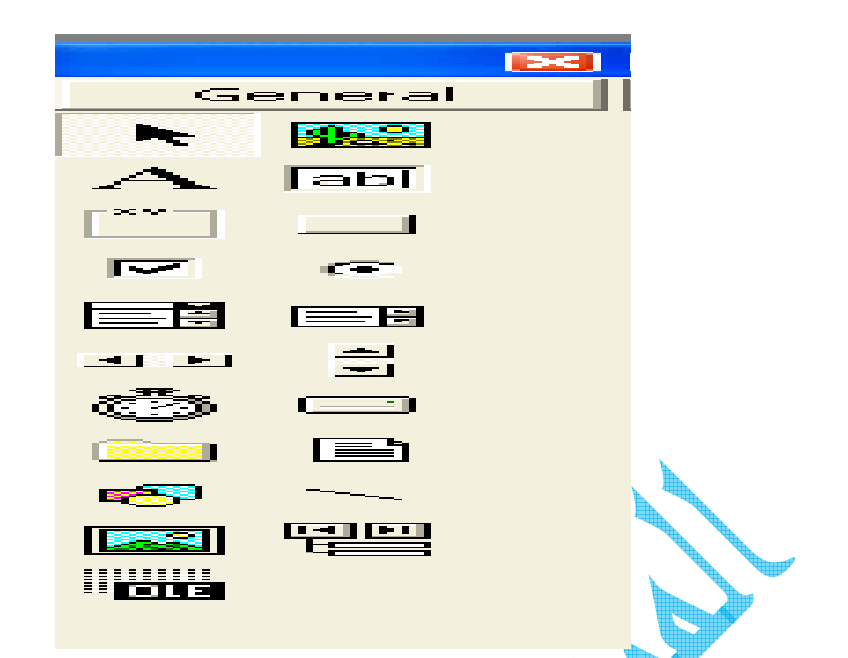

**شكل رقم (9):شریط أدوات التحكم** 

# **٢-٥ أنواع أدوات التحكم : ( Object of Types (**

**یتضمن برنامج لغة فیجوال بیسك أنواع أدوات التحكم الأساسیة التالیة والموضحة مع وظیفتھا بالجدول رقم (1).** 

#### **جدول رقم(1):أنواع أدوات التحكم ووظیفتھا**

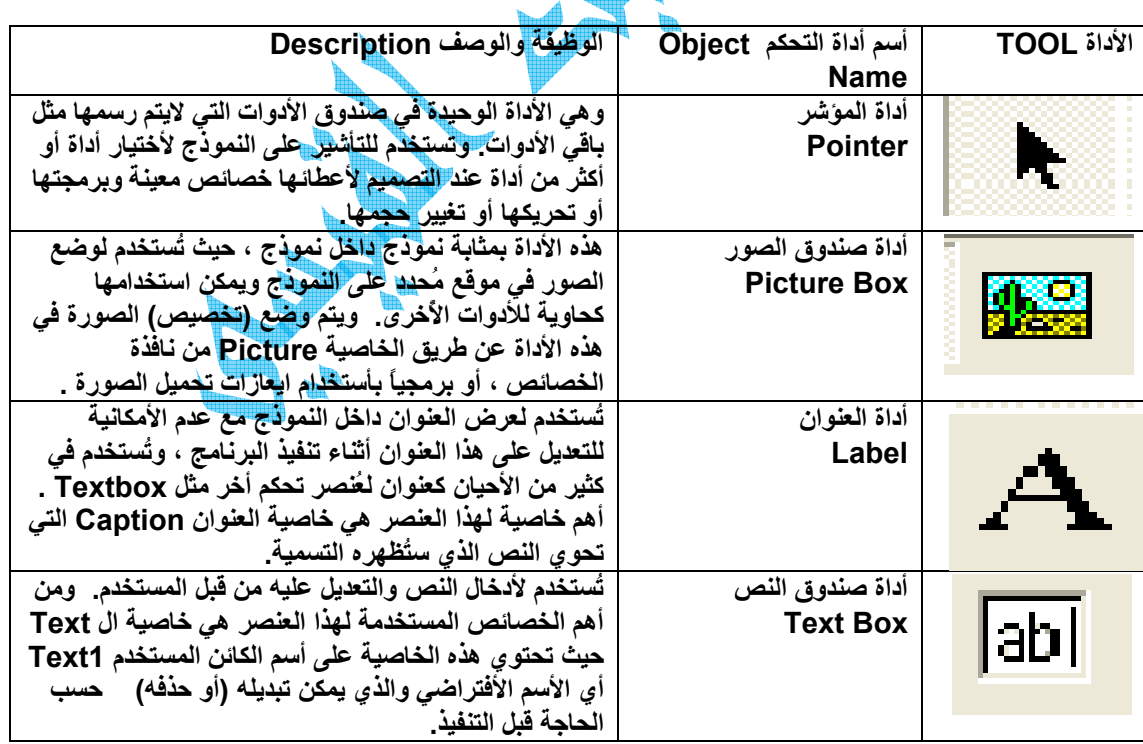

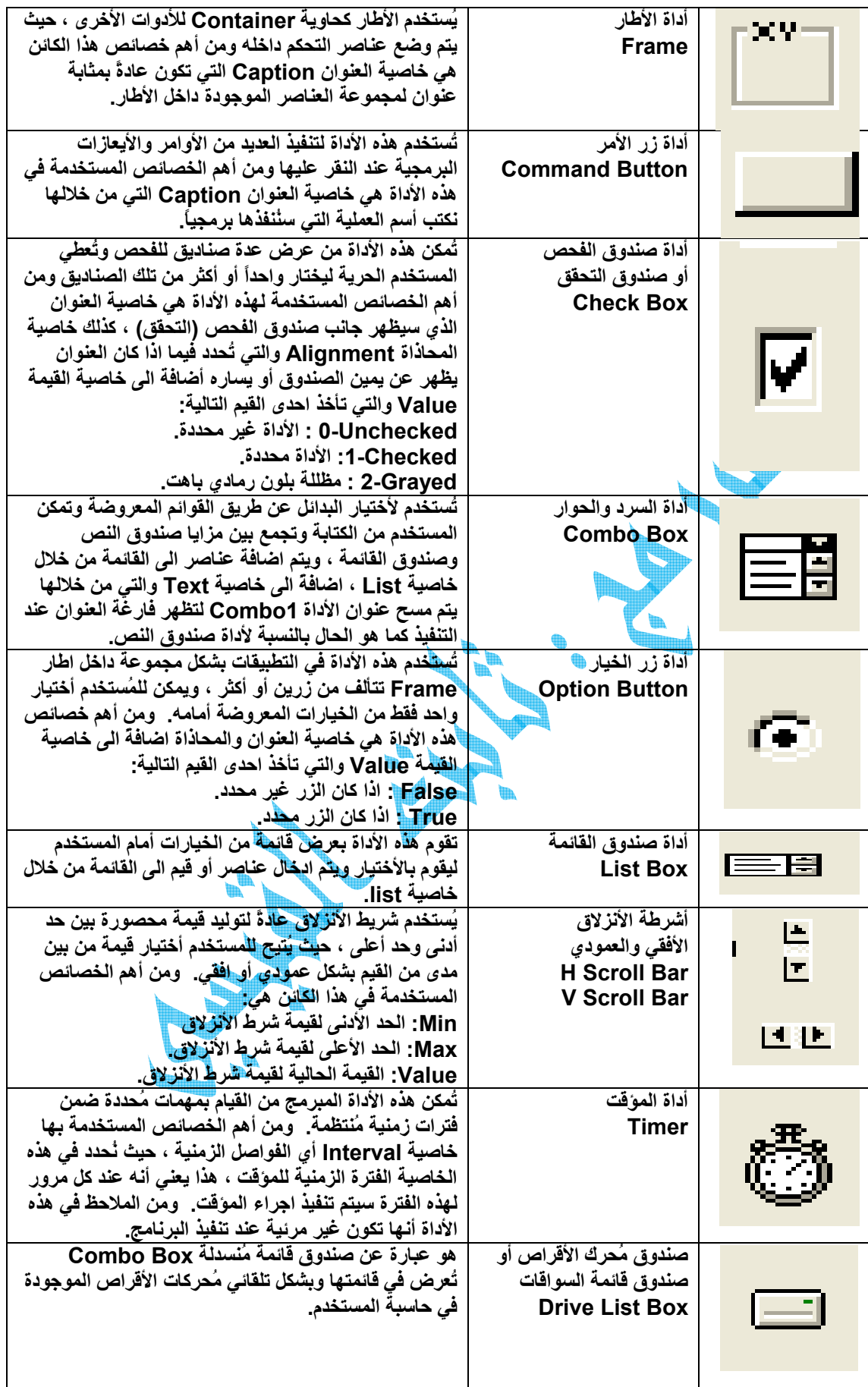

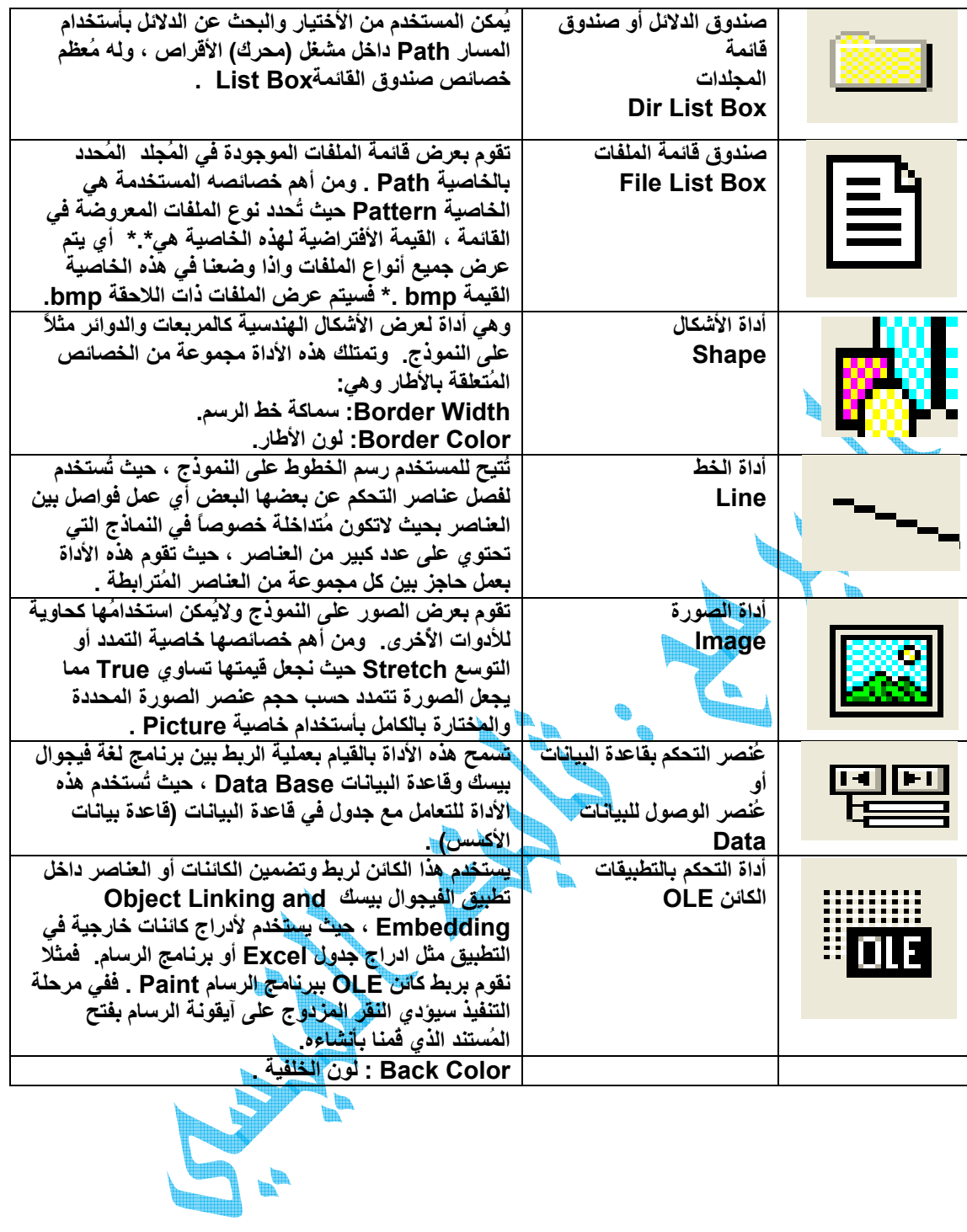

## **شرح برنامج الأكسس : Access Microsoft**

 **٢-٦ إنشاء قاعدة بیانات :-**

- **للبدء بإنشاء قاعدة البیانات نبدأ بتشغیل البرنامج یمكن تشغیل البرنامج بعدة طرق منھا :-**
- **١ قائمة أبدأ :- ننقر قائمة أبدا ثم نذھب للبرامج ومنھا إلى قاعدة البیانات .**
- **٢ سطح المكتب :-**
- **بالنقر المزدوج على رمز البرنامج الموجود على سطح المكتب .**
	- **٣ تتبع المسار :-**

#### **C:\Program Files\ Microsoft Office \ Microsoft Access**

- **بعد تشغیل البرنامج یظھر مربع حوار قاعدة البیانات یحتوى على عدة خیارات**
- **١ الخیار قاعدة بیانات فارغة Database Blank لإنشاء قاعدة بیانات جدیدة فارغة**
- **٢ الخیار المعالج بیانات موجودة Database Existing An Open وھذا الخیار لیس لإنشاء قاعدة**

**بیانات جدیدة بل تستخدم لفتح قاعدة بیانات موجودة على ملف قاعدة البیانات .**

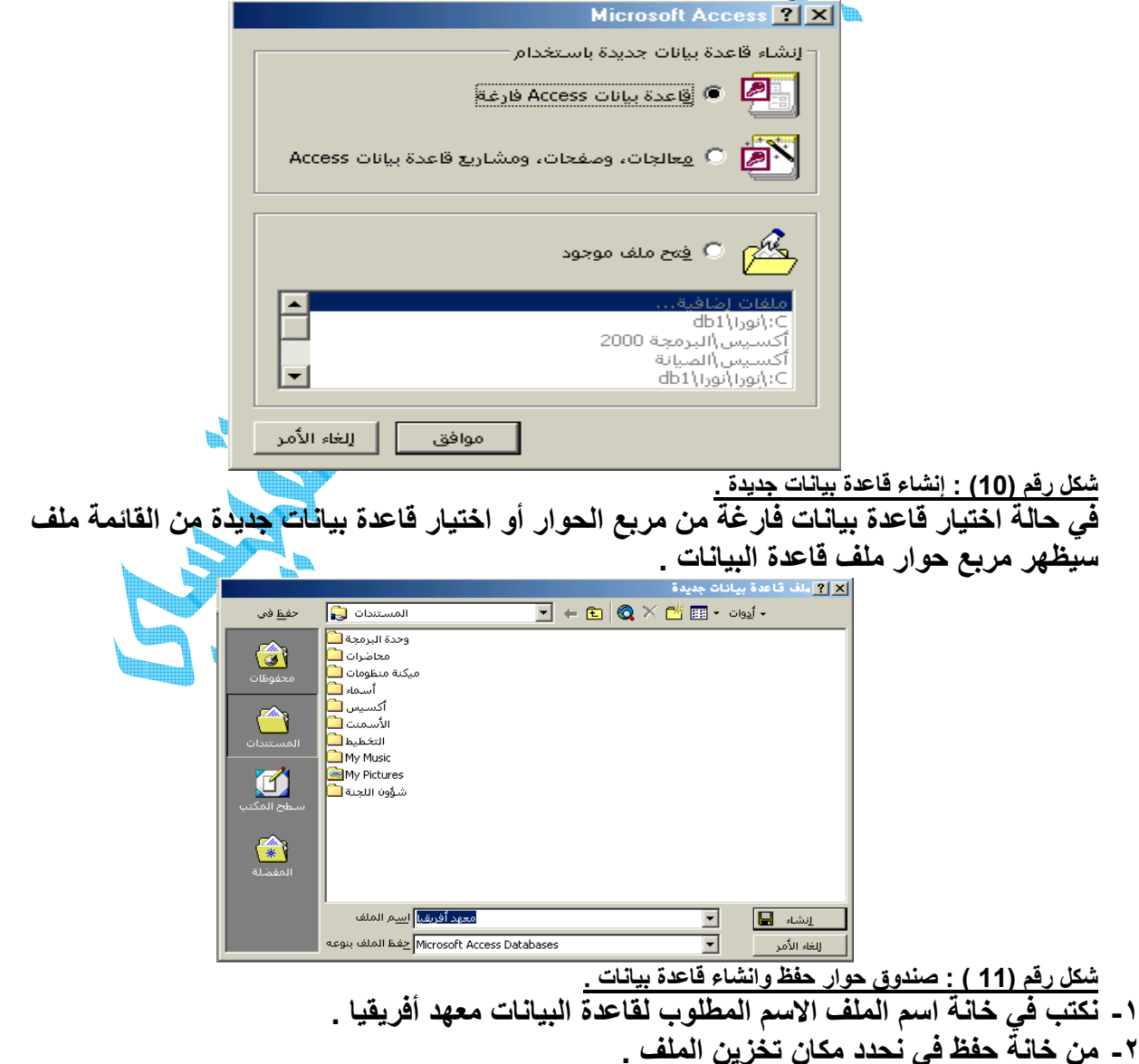

**- ٣ ننقر إنشاء من مربع الحوار . بذلك یتم عرض الشاشة الأساسیة لملف قاعدة البیانات** 

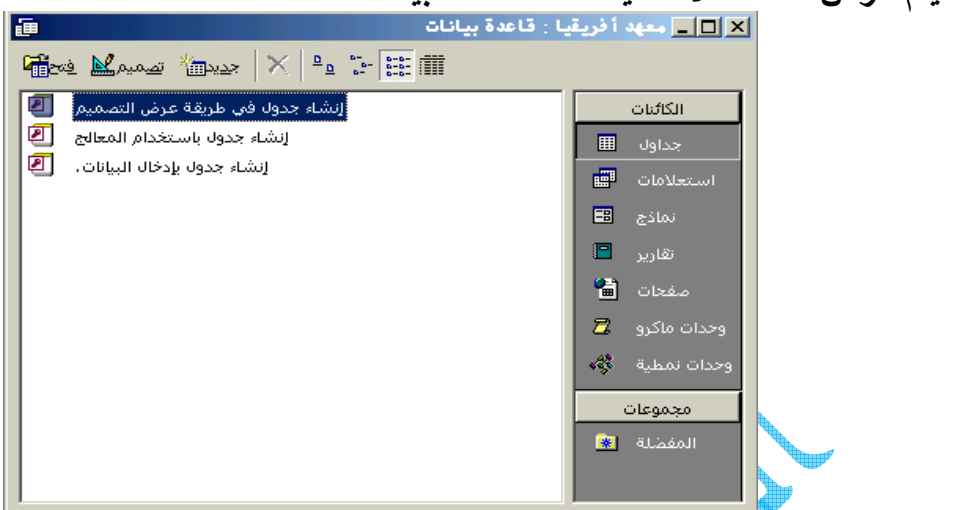

**شكل رقم (12 ) : الواجھة الاساسیة لقاعدة بیانات اكسس.** 

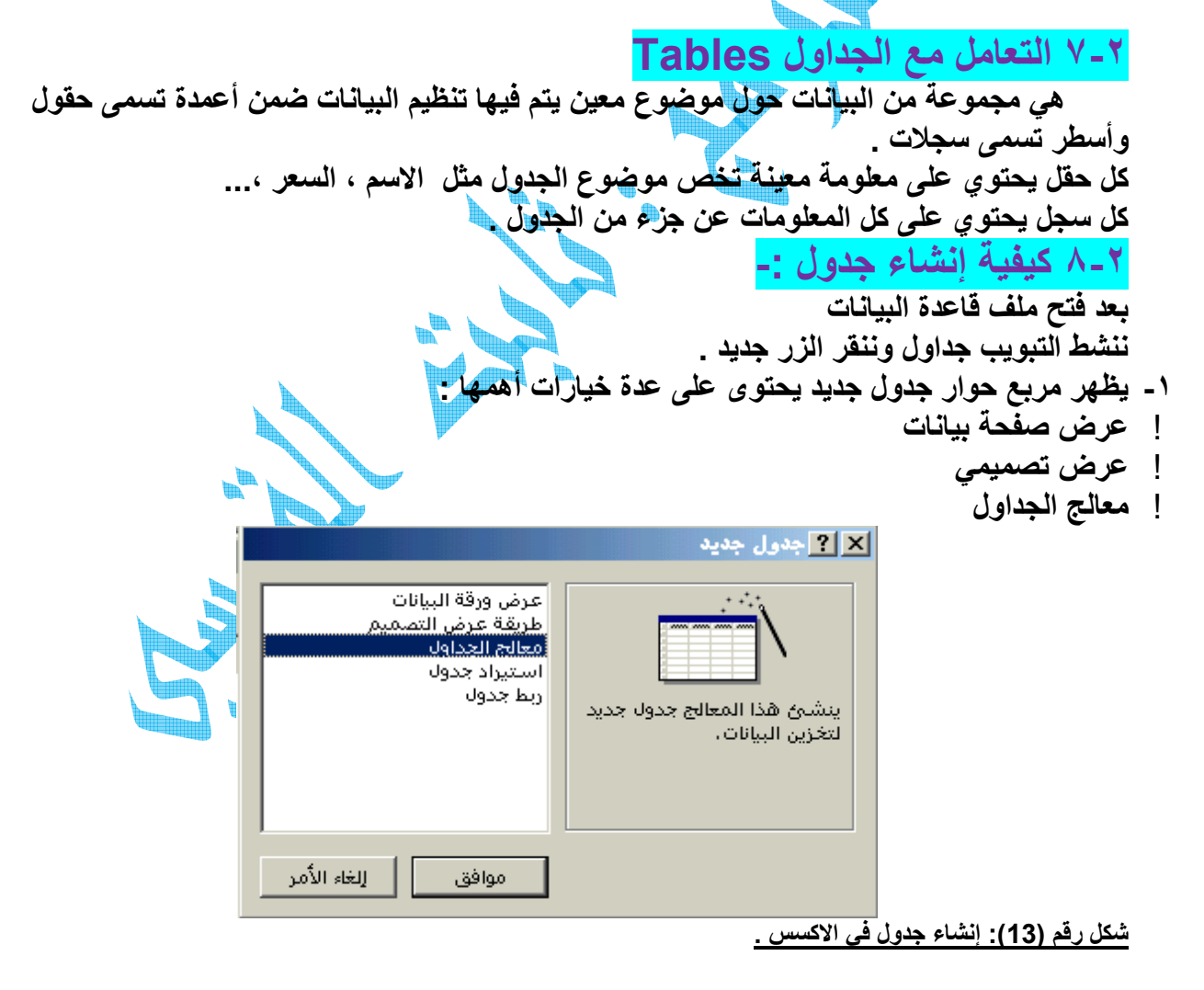

**الوصف اختیاري یساعد فیوصف الحقل ویظھر الوصف ضمن شریط المعلومات عند اختیاره من الجدول . ٢-٩ الوصف Description :- - ١ نكتب اسم الحقل في خانة اسم الحقل ونكتب نوع البیانات مقابل كل حقل** 

**مثال :-**

**نقوم بتصمیم جدول باسم بیانات عامة لطلبة معھد أفریقیا** 

.<br>حيث يتم إدخال الحقول التالية .<br><u>جدول رقم (2) : تصميم جدول بيانات للطلبة .</u>

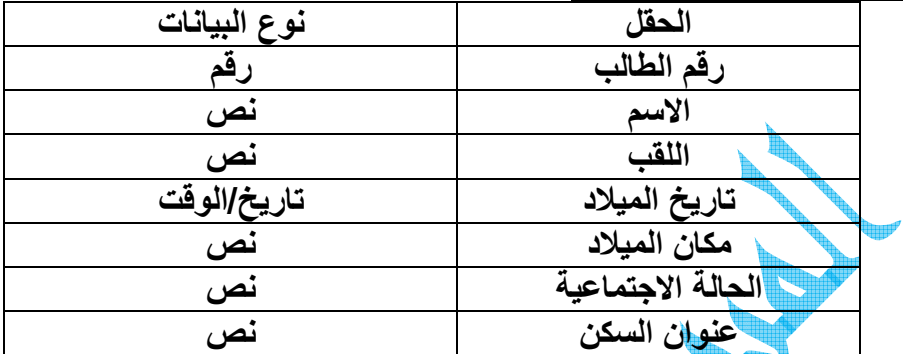

**- ٢ ثم نقوم بحفظ الجدول .**

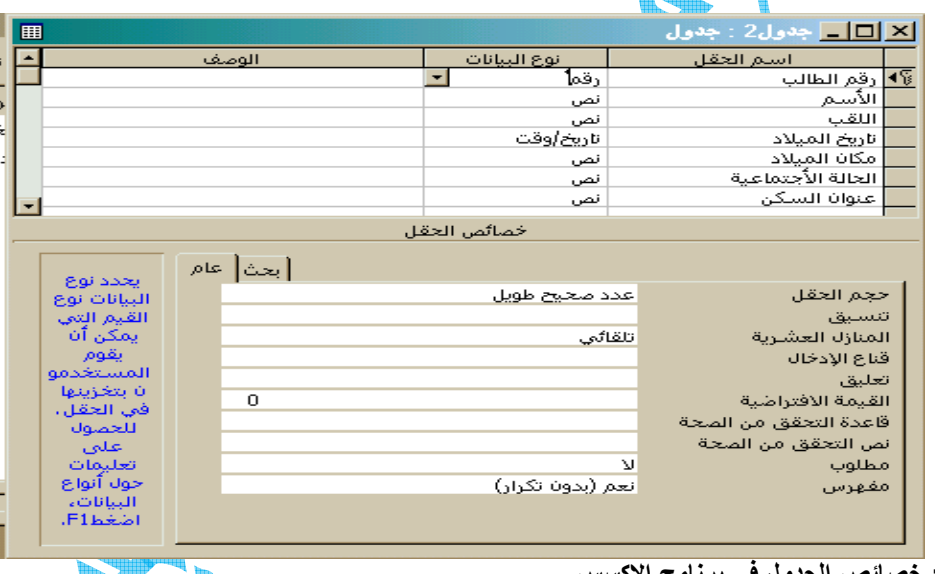

**شكل رقم (14): خصائص الجدول في برنامج الاكسس .** 

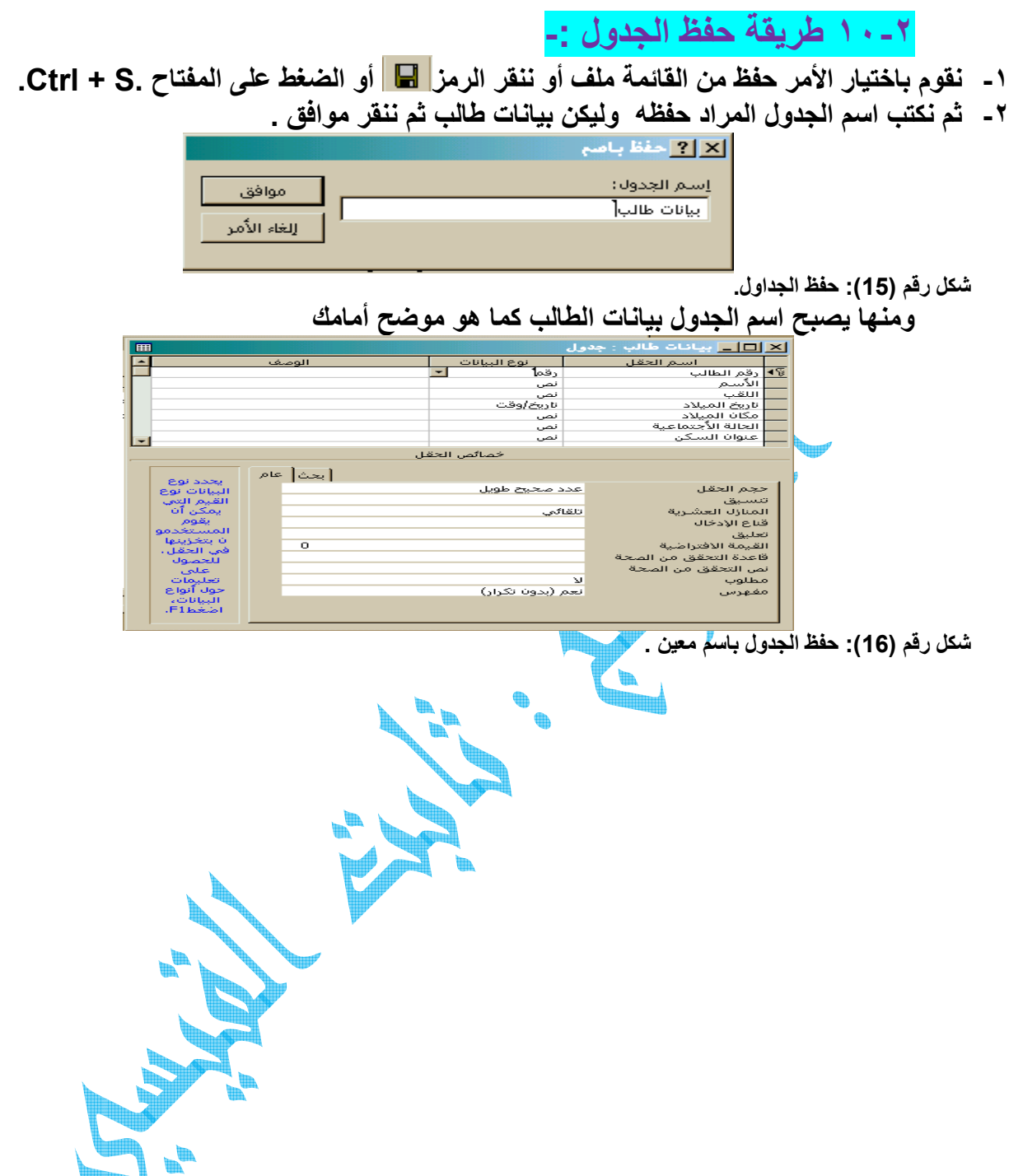

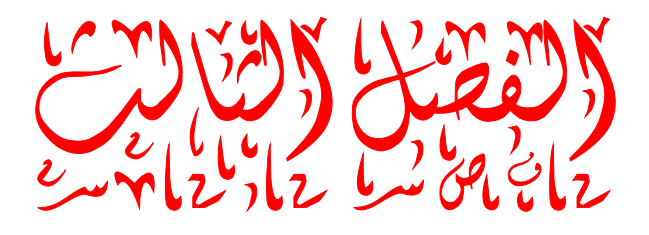

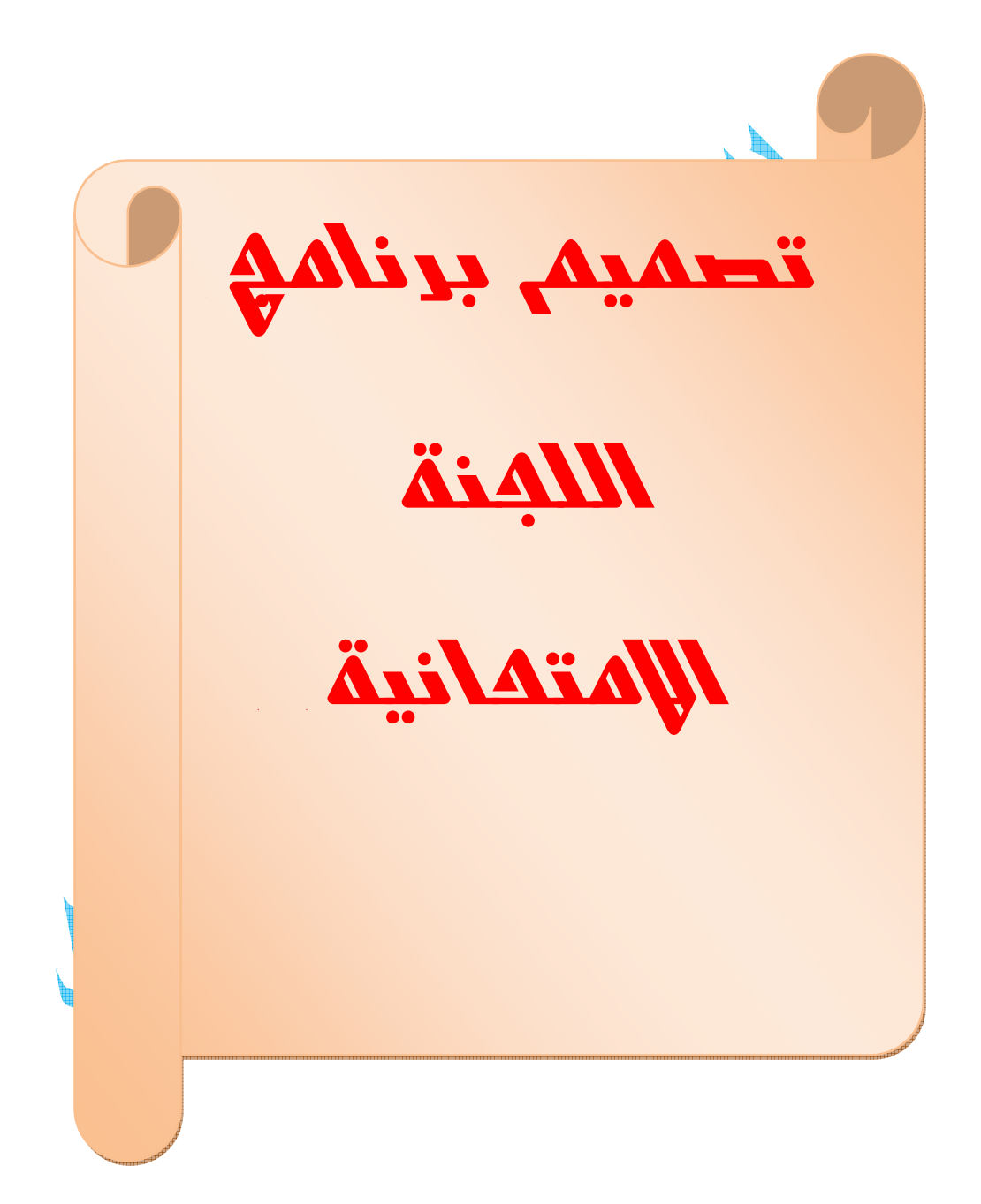

 **٣-١ تصمیم برنامج اللجنة الامتحانیة :**

**في البدء تقوم بتشغیل اللغة من قائمة البرامج program All كما سبق ذكره . بعدھا تظھر الفورم او واجھة التصمیم فنقوم بإضافة أربع ازرار أمر COMMAND الى الواجھة ثم نغیر أسماء أزرار الامر الى اسماء المراحل المراد انشاء قاعدة بیانات لكل منھا لكي یتم الدخول من خلال ھذه الازرار الى ھذه الواجھة (المرحلة المعینة) . كما نقوم باضافة زر آخر للرجوع او الخروج من البرنامج .** 

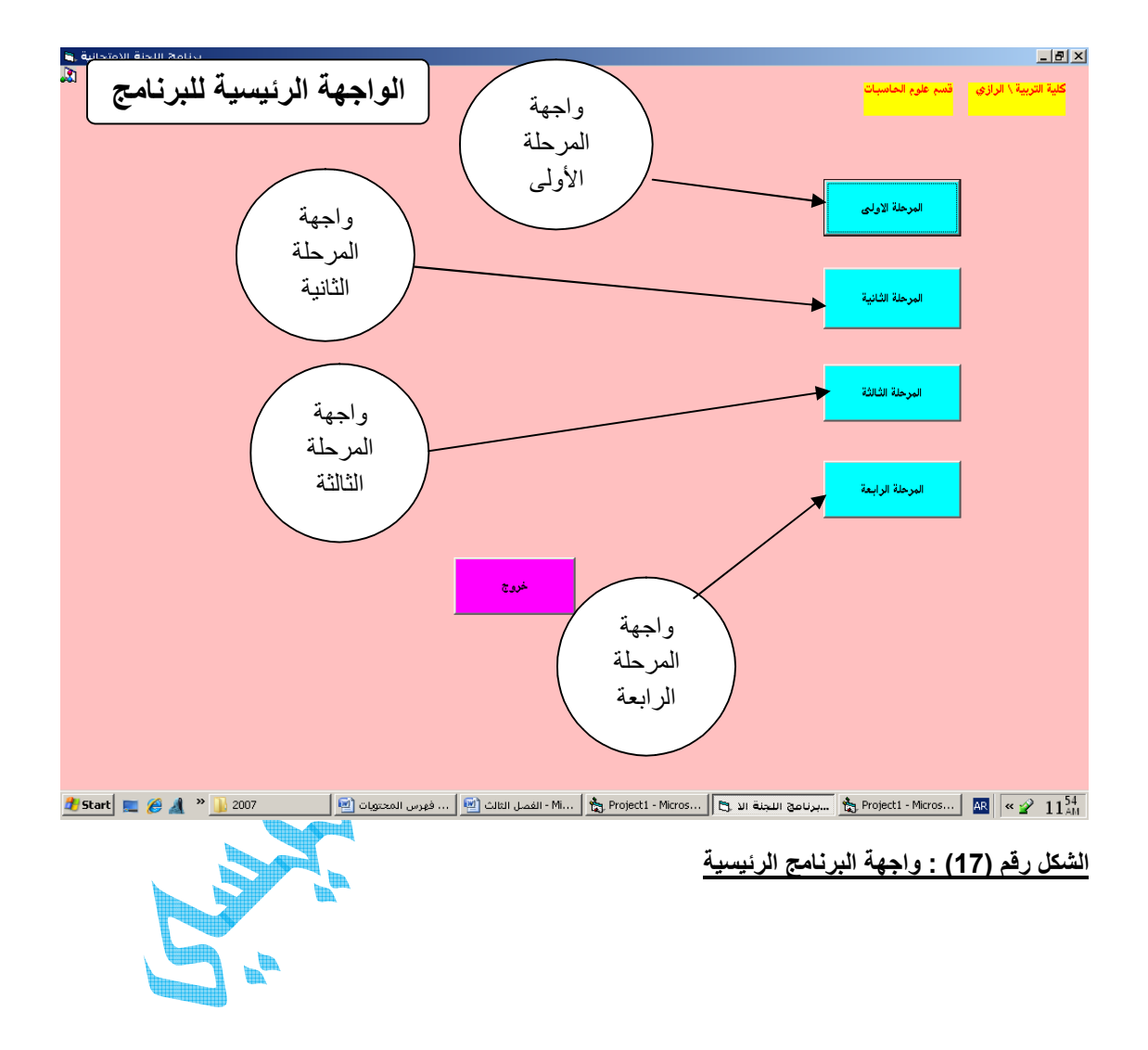

**وبعد أختیار واجھة إحدى المراحل ولتكن واجھة المرحلة الاولى كما ھو مبین في الشكل التالي:**

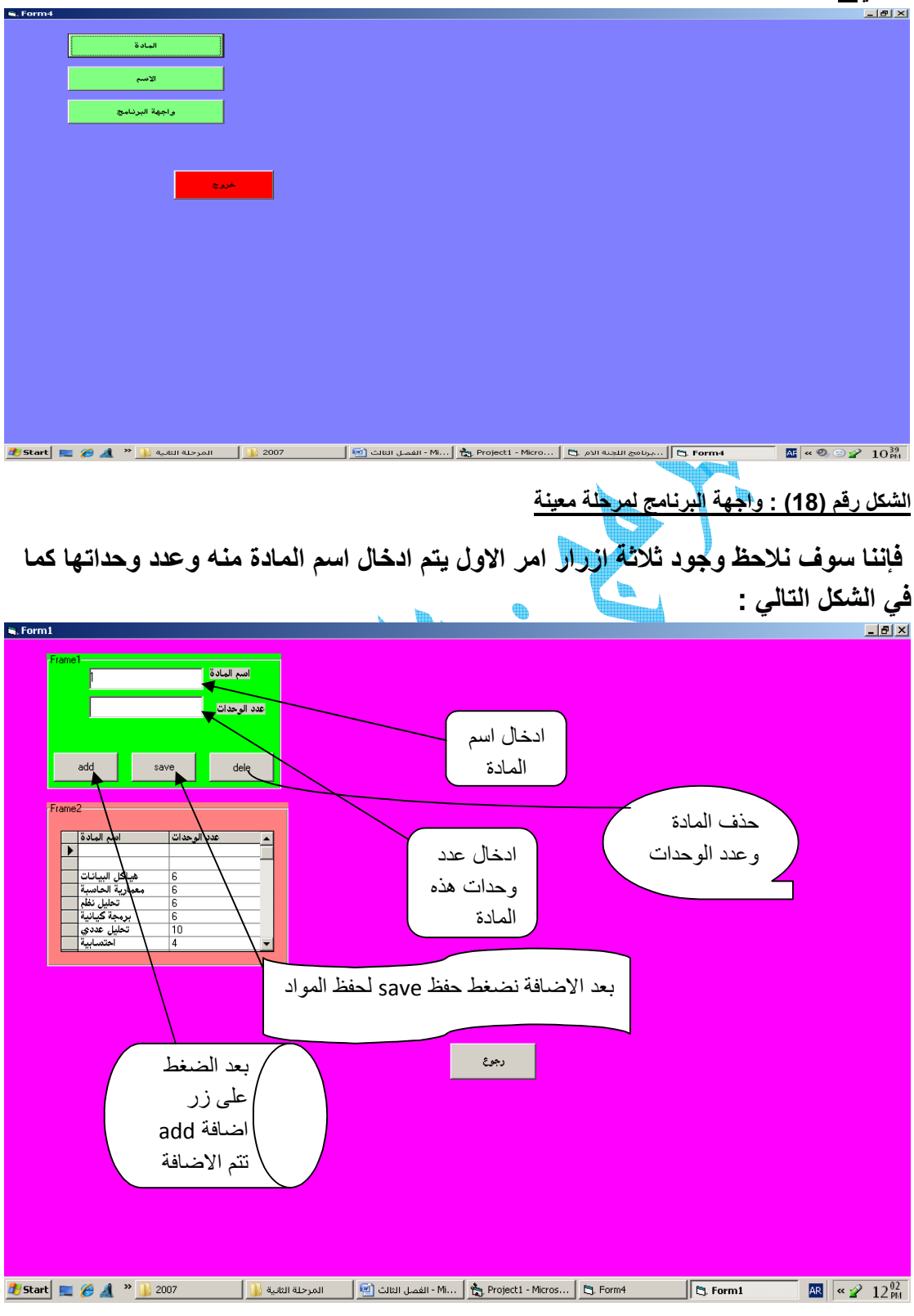

**الشكل رقم (19): ادخال اسم المادة وعدد وحداتھا .** 

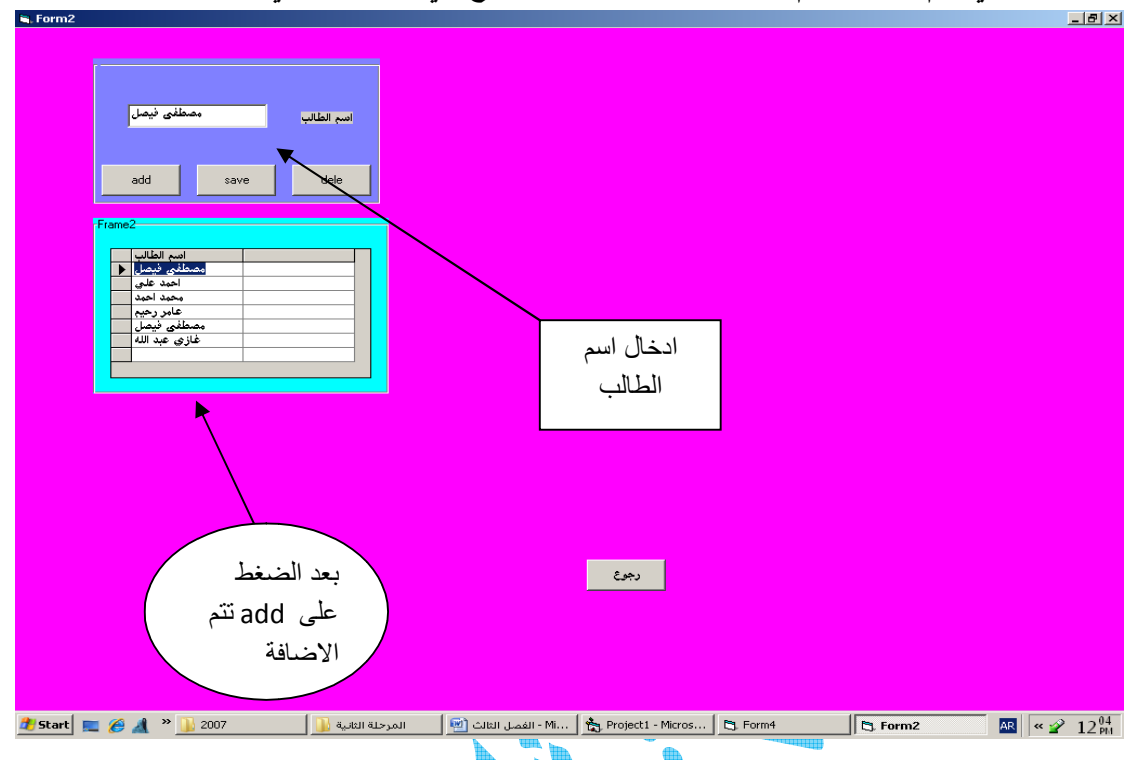

**والزر الثاني یتم ادخال اسم الطلاب منھ كما ھو موضح في الشكل التالي :**

#### **الشكل رقم (20) : ادخال اسماء الطلاب .**

**والزر الثالث ھو واجھة التنفیذ او واجھة التعامل مع درجات الطالب حیث یتم اختیار اسم الطالب بعد ادخال اسمھ (الذي تم ادخالھ في الواجھة السابقة) وكذلك اختیار المواد (تم ادخالھا) الاولى ثم الثانیة.. الخ لنفس الطالب وبعد اختیار اسم الطالب والمادة المعینة یتم ادخال درجاتھ (السعي السنوي ودرجة الامتحان النھائي) والضغط على الزر save ) حفظ) لكي یتم حفظ الدرجات للطالب الواحد في المادة المعینة وبعدھا یتم اختیار المادة الاخرى للطالب نفسھ وادخال درجاتھ في ھذه المادة وھكذا لكل المواد تكرر العملیة وبعد الانتھاء من ادخال درجات كل المواد یتم الضغط على زر نتیجة الطالب تظھر واجھة یطلب من المستخدم اختیار اسم الطالب (یجب أن تكون درجاتھ كلھا تم ادخالھا).**  **وبعد اختیار اسم الطالب تظھر واجھة درجاتھ في واجھة اكسس داخل اللغة كما یوضحھا الشكل التالي :** 

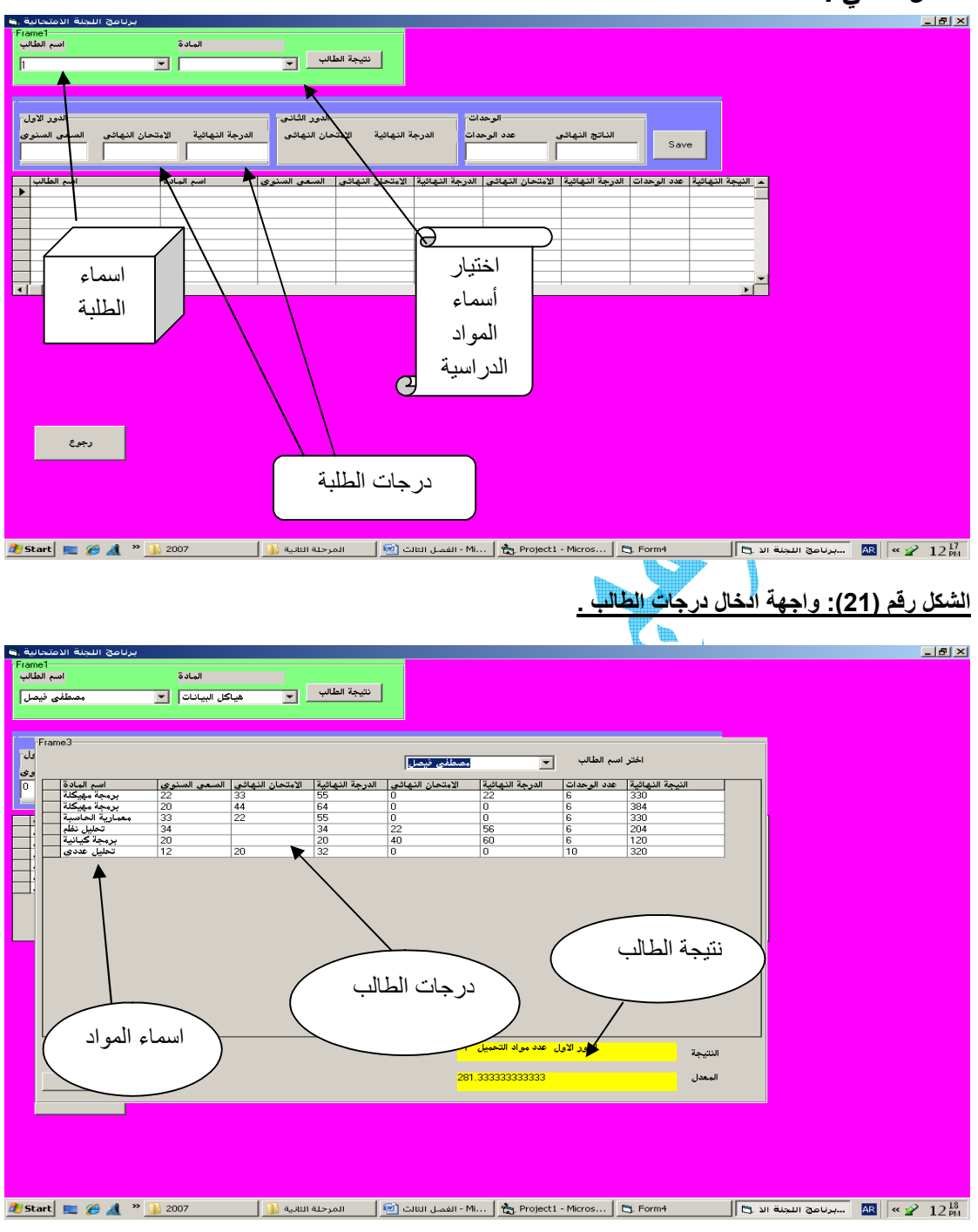

**الشكل رقم (22): نتیجة الطالب .** 

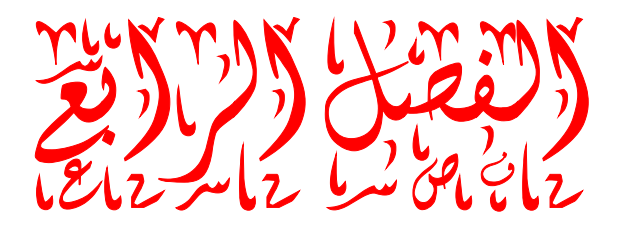

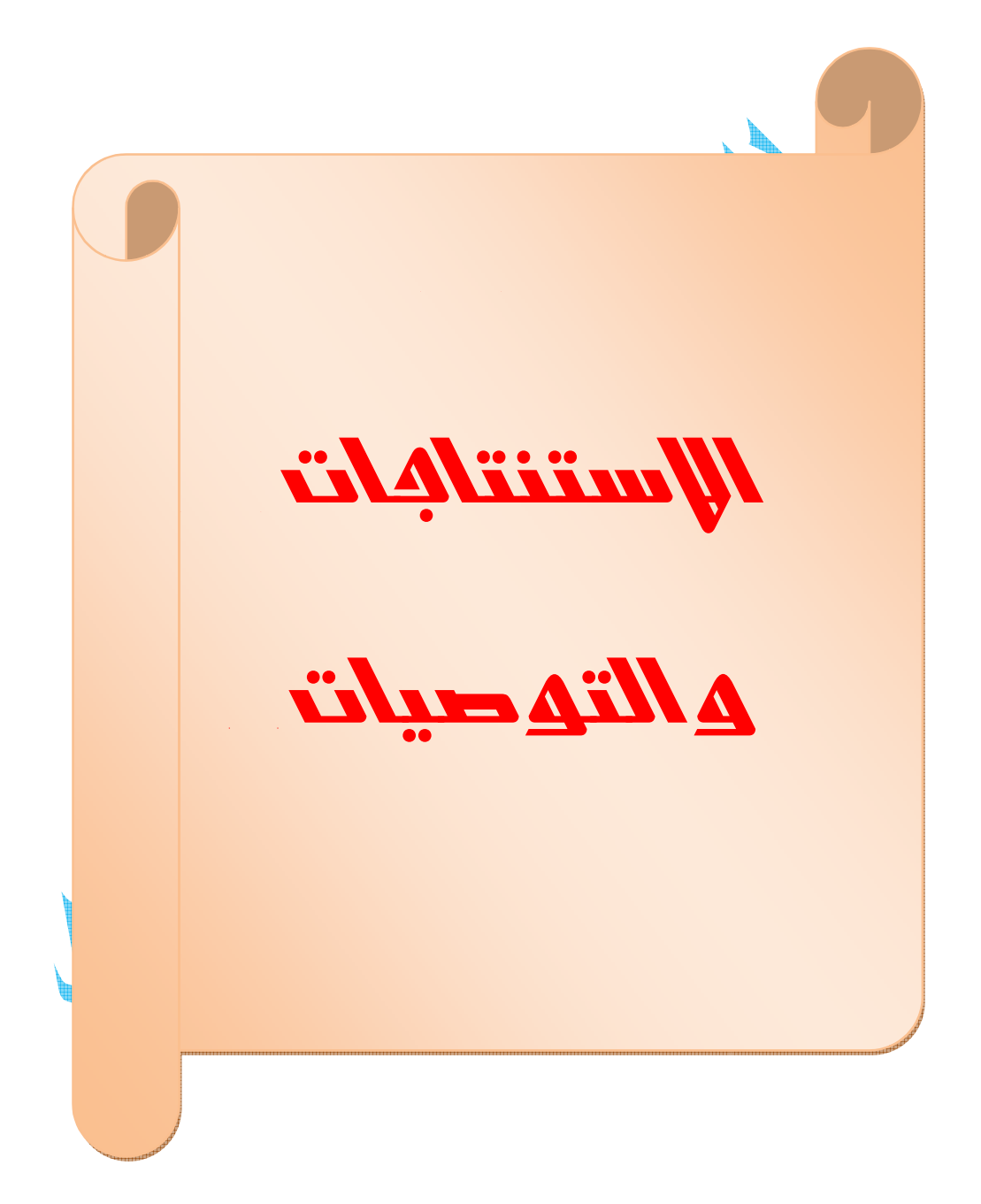

 **٤-١ الاستنتاجات والتوصیات** 

 **- ٤-١ أ الاستنتاجات** 

**- ١ تتمیز لغة فجوال بیسك بالسھولة والمرونة العالیة ، أما السھولة فتكمن بأنھا إذا ما اردت كتابة شفرة معینة فتقدم لغة فجوال بیسك خدمة اكمال الشفرة أي عند كتابة الشفرة یظھر شریط مساعدة وفیھ كل الكلمات التي لھا نفس البدایة فیمكن عنئذٍ ادراج الكلمة المناسبة في الشفرة البرمجیة.**

**أما مرونتھا فتكمن بالآتي إذ یمكن تغییر أي شفرة برمجیة من غیر التأثیر على باقي كائنات البرنامج . وأن حصل خطأ في بلوك معین أي برنامج فرعي فلا ینسجب ھذا الخطأ على باقي مكونات البرنامج بل یبقى الخطأ محصورا في البرنامج الفرعي عندھا یعلم مكان الخلل في مرحلة التنفیذ .**

- **٢ یمكن تصمیم أي برنامج في ھذه اللغة سواء أكان البرنامج صغیرا ام كبیرا لما لھا من إمكانیة تصمیم عالیة تفوق باقي لغات البرمجة ، وتستطیع ھذه اللغة التعامل مع كل حدث .**
- **٣ أن برنامج مایكروسوفت أكسس لھ القابلیة على تصمیم أي قاعدة بیانات ویعتبر الأفضل في برامج تصمیم قواعد البیانات وكذلك یسھل سحب القیم منھ والتعامل برمجیا معھا في لغة فجوال بیسك .**

 **- ٤-١ ب التوصیات** 

- **١. إن لغة فجوال بیسك من اكثر لغات البرمجة تطورا لذا من الافضل عند التصمیم التعامل برمجیا في ھذه اللغة .**
- **٢. إن لھذه اللغة قابلیة عالیة في المرونة إذ یمكن كتابة شفرات كبیرة إذا ما اردنا التعبیر برمجیا عن فكرة معینة ولكن لا ننصح أن تكون الشفرة كبیرة وذلك لعدة أسباب :**
- **أ إن طول الشفرة یعرض المبرمج للأخطاء الكثیرة أذ على المبرمج أن یختصر الفكرة البرمجیة على ایعازات قصیرة ودقیقة .**
	- **ب تجعل البرنامج اكثر تعقیدا عند التعامل معھ والتعدیل علیھ او الاضافة من قبل المبرمج .**
		- **-ج من الصعوبة ایجاد الاخطاء العارضة في مرحلة التنفیذ .**
- **٣. یفضل استعمال الأكسس في انشاء قواعد البیانات على غیره من البرامج كالاكسل وذلك لامكانیاتھ العالیة في التعامل مع البیانات .**

**المراجع العلمیة** 

- **Visual Basic university of technology academic ١ board – by Prof. Dr. Abdul Mutalib I. Ahmed 2004 .**
- **٢ "to How 6 Basic Visual " : إعداد: ایریك بربلي ، انطوني برینس ، دایفد رینالدي – .١٩٩٩** 
	- **٣ 6 Basic Visual للجمیع نحو برمجة كائنیة التوجھ OOP إعداد : تركي . ( PDF from internet web page ) - ٢٠٠٢ - العسیري**
- **٤ تعلم لغة فیجوال بیسك للمبتدئین والمتوسطین . إعداد**

 **. ( PDF from internet web page ) - یوسف شاكر جوزیف : - ٥ موسوعة الفیجوال بیسك . إعداد :** 

**.( PDF from internet web page ) قاسم حسن علي محمد**

- **Working in Microsoft Office by Ron Mansfield ٦ - . 1996**
- **Microsoft Access 2002 by Sara E. Hutchinson,**  $\vee$ **1. <b>Coulthard** 2002
	- **٨ دورة خاصة – 2003 Access إعداد : فراس خیر وكجان ٢٠٠٤ .**
		- **٩ موقع كتب الالكتروني : com.kutub.www .**

إعداد المبرمج. ثابت القيسي

**لمن اراد البرنامج بـصيغة تنفيذية (EXE) او ملف النص** 

(Word) فير*جى المراسلة عن طريق البريد الالكتروني*.

... ا و وا **Iraq.dyala@yahoo.com**